# **Dispositivos Virtuais de Android: AVD**

# **Sumario**

- [1](#page-0-0) [Introdución](#page-0-0)
- [2](#page-0-1) [Situación de partida](#page-0-1)
- [3](#page-0-2) [O Xestor de Dispositivos Virtuais de Android](#page-0-2)
- [4](#page-2-0) [Crear un AVD](#page-2-0)
- [5](#page-9-0) [Ficheiros e configuración dun AVD](#page-9-0)
- [6](#page-13-0) [Iniciar e manipular un AVD](#page-13-0)
	- ♦ [6.1](#page-25-0) [Cambio de parámetros do AVD](#page-25-0)
- [7](#page-36-0) [Intercambio de AVDs](#page-36-0)
- [8](#page-41-0) [Aceleración HW](#page-41-0)
	- ♦ [8.1](#page-41-1) [Uso en Linux procesador Intel](#page-41-1)
	- ♦ [8.2](#page-41-2) [Aceleración por HW en Windows](#page-41-2)
- [9](#page-45-0) [Lanzar un dispositivo dende a consola](#page-45-0)

# <span id="page-0-0"></span>**Introdución**

- Android proporciona un emulador que permite executar e probar aplicacións sen ter que usar un dispositivo real.
- Para iso ofrece a posibilidade de crear **Dispositivos Virtuais de Android (AVD Android Virtual Devices)**.
- Nos seguintes enlaces disponse de máis información.
	- ♦ Xestor AVD:<http://developer.android.com/tools/help/avd-manager.html>
	- ♦ Xestión AVDs dende a liña de comandos: <http://developer.android.com/tools/devices/managing-avds-cmdline.html>
	- ♦ Emulador Android:<http://developer.android.com/tools/help/emulator.html>
	- ♦ Usando o emulador:<http://developer.android.com/tools/devices/emulator.html>
- $\bullet$  No presente caso dá igual traballar con calquera SO, por tanto realizaranse as capturas en Ubuntu e se hai diferencias significativas nos outros SOs, estas serán indicadas.

# <span id="page-0-1"></span>**Situación de partida**

- Por se quedaron trazas da instalación ao executar como root Eclipse e a utilidade tools/android aconséllase que se sigan os seguintes pasos:
	- ♦ Eliminar carpetas de usuario en Ubuntu: [Instalación en Ubuntu#Carpetas de traballo](https://manuais.iessanclemente.net/index.php/Instalaci%C3%B3n_en_Ubuntu#Carpetas_de_traballo)
	- ♦ Acceso rápido a Eclipse en Ubuntu: [Instalación en Ubuntu#Fixar a icona ao Lanzador](https://manuais.iessanclemente.net/index.php/Instalaci%C3%B3n_en_Ubuntu#Fixar_a_icona_ao_Lanzador)
	- ♦ Acceso rápido a Eclipse en Windows: [Instalación en Windows#Fixar a icona á barra de tarefas](https://manuais.iessanclemente.net/index.php/Instalaci%C3%B3n_en_Windows#Fixar_a_icona_.C3.A1_barra_de_tarefas)

# <span id="page-0-2"></span>**O Xestor de Dispositivos Virtuais de Android**

• O Xestor de Dispositivos Virtuais de Android pode ser iniciado de varias formas:

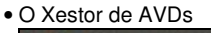

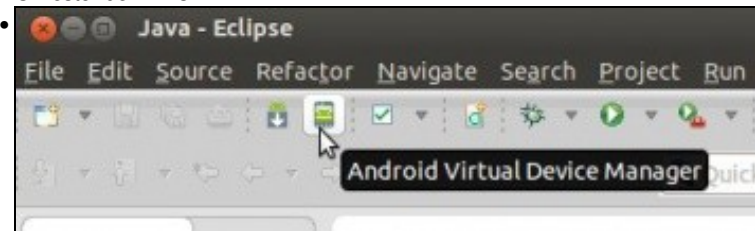

Dende a perspectiva de Java de Eclipse premendo no botón **Android Virtual Device Manager**. Tamén dende o menú **Window -> Android Virtual Device Manager**. *Buscar esta funcionalidade en Android Studio*.

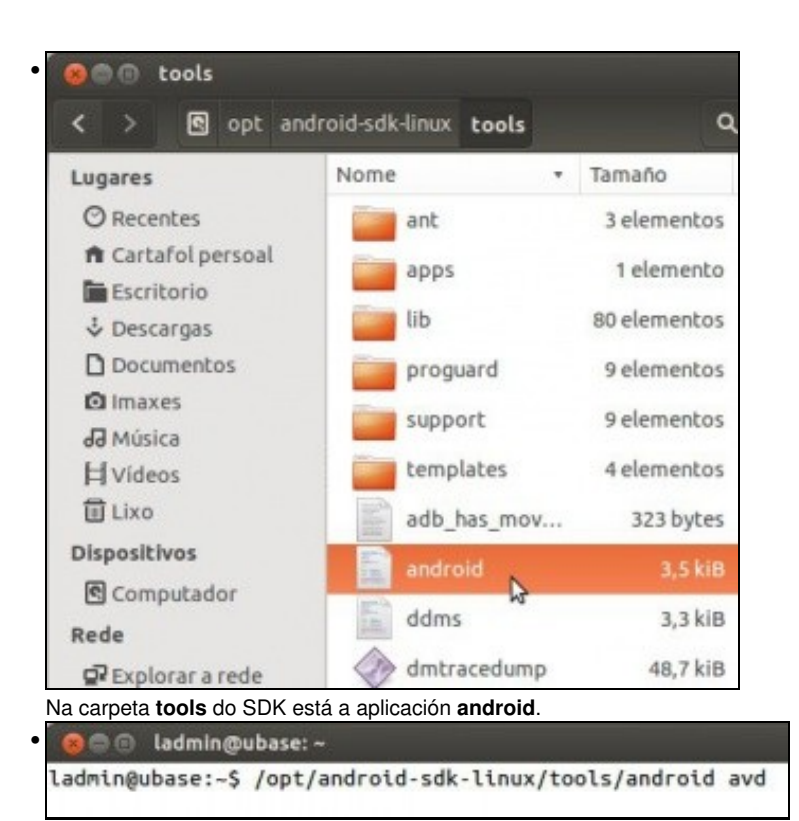

Dende calquera SO pódese lanzar **android avd**. Neste caso hai que poñer a ruta completa pois non está no path **/opt/android-sdk-linux/tools**.

En OS X é igual que en Ubuntu. Ferramentas de aplicación • Ficheiro Inicio Compartir Ver Xestionar C:\Program Files (x86)\Android\android-sdk  $\circledast$  $\ddot{\tau}$  $\sim$ в ×, Nome Favoritos **Descargas** add-ons E Escritorio build-tools Lugares recentes docs  $extras$ & Grupo doméstico platforms platform-tools Este PC samples sources **Gu** Rede system-images temp tools AVD Manager SDK Manager SDK Readme uninstall

En **Windows** pódese lanzar dende Eclipse, dende a consola como no caso anterior (mellor situarse no directorio tools, ou meter entrada no path) ou lanzar a aplicación **AVD manager** que se atopa na raíz da carpeta do SDK.

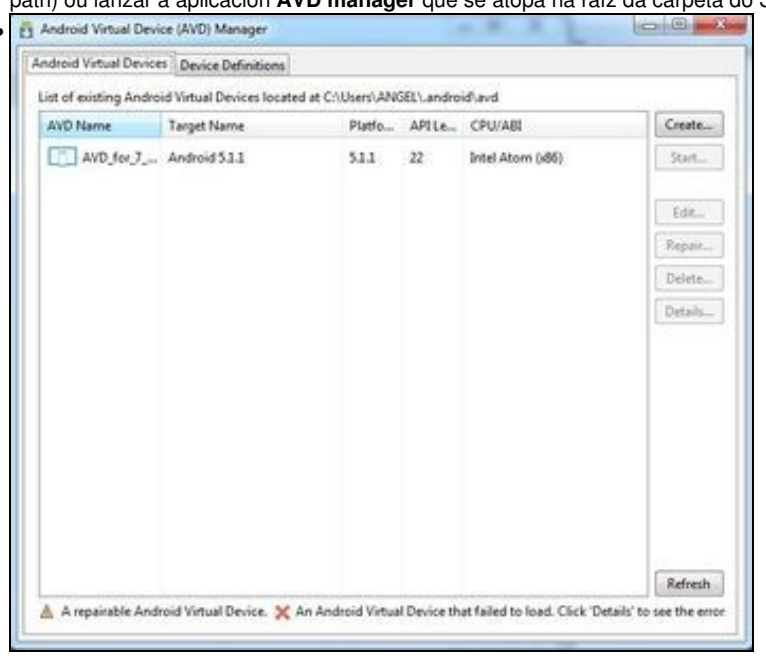

Calquera dos métodos anteriores abrirá o **Xestor de Dispositivos Virtuais de Android (AVD)**. Observar como os dispositivos se van gardar en: **/home usuario/.android/avd**, isto en calquera dos 3 SOs.

## <span id="page-2-0"></span>**Crear un AVD**

•

- A continuación vaise crear un AVD:
	- ♦ Co seu dispositivo asociado
	- $\triangle$  CPU
	- ♦ Versión de Android
	- ♦ Memoria
	- ♦ Tarxeta de memoria, etc.

**NOTA**: As seguintes imaxes, como xa indicamos, están baseadas na versión API 18, pero vos tedes que escoller a API 28 como está indicado.

**Edición 2020:** Nos traballaremos coa API 28. Isto estará indicado nas imaxes nas que se amosa outra API diferente.

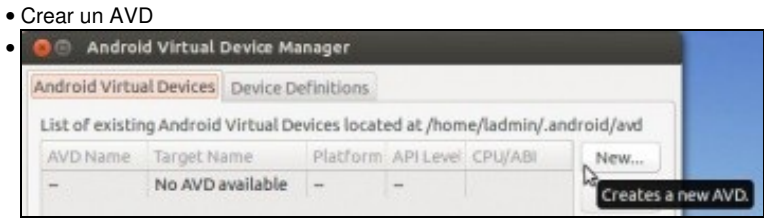

Premer en **New**.

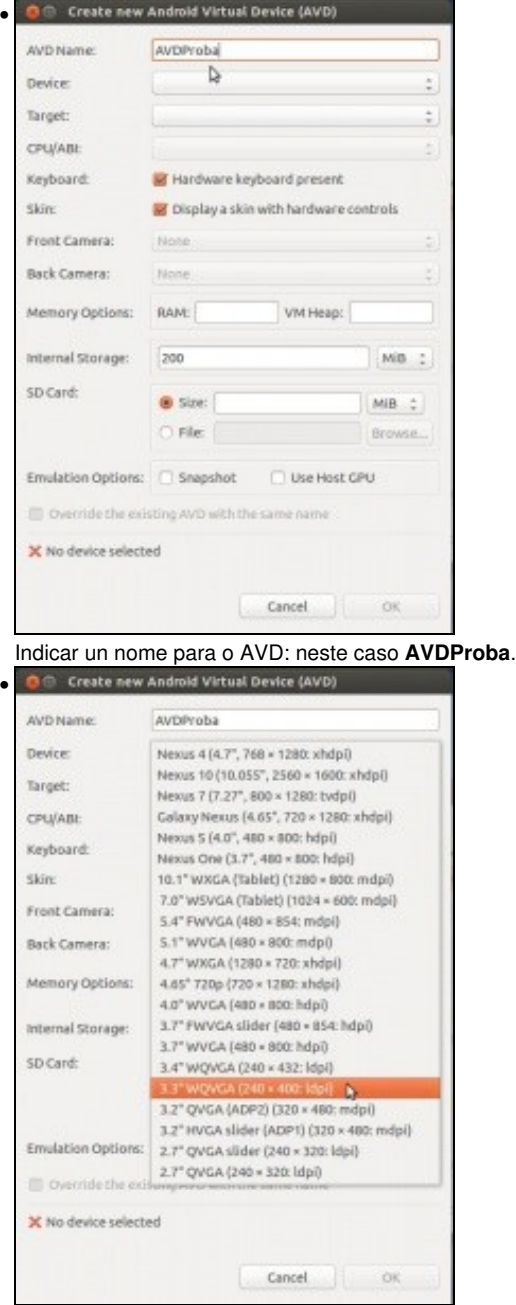

Seleccionar o dispositivo, neste caso seleccionouse un con tamaño de pantalla 3,3".

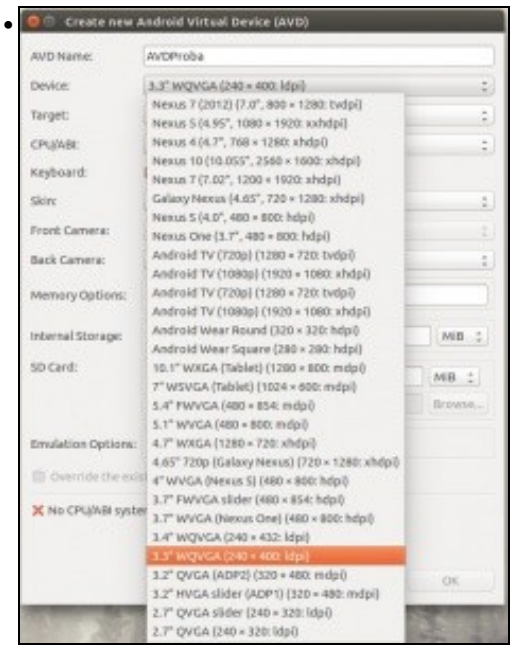

No caso de ter APIs L e Wear podemos seleccionar dispositivos que traballan con esas versións do SO.  $\cdot$   $\frac{1}{2}$ 

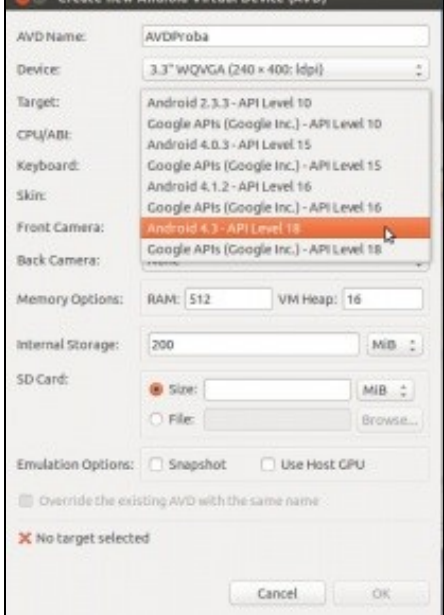

Seleccionar a versión de Android que correrá o AVD. Dependendo das opcións escollidas anteriormente aparecerán diferentes versións. **Edicción 2020:** Nos escolleremos: **API 28**.

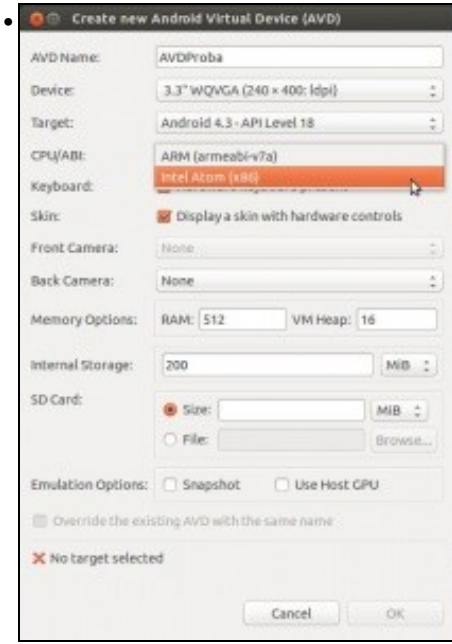

Seleccionar a CPU, nesta caso unha Intel, que nas probas realizadas vai, como mínimo, o dobre de rápido que un procesador [ARM](http://www.arm.com/index.php). Instalar un procesador Intel permite que se instale un driver para acelerar por HW o AVD, aínda que ese Driver na última versión de MAC OS X (Maverick) da problemas. Isto verase máis adiante.

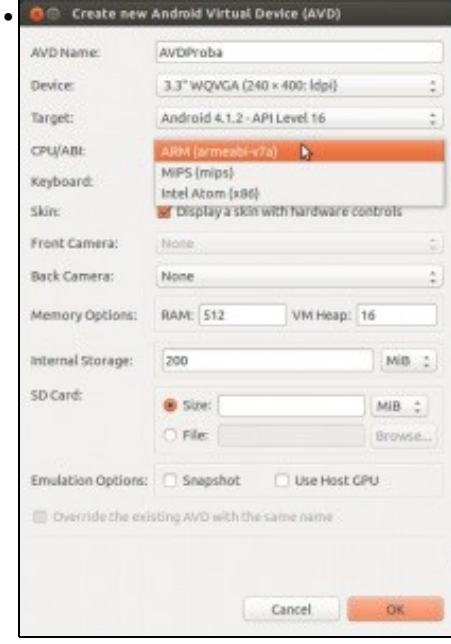

Se se escollera unha API 16 (Android 4.1.2) permitiríase traballar tamén cun procesador MIPS.

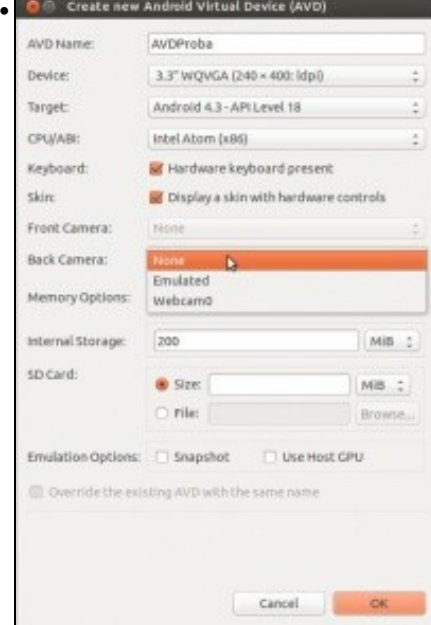

### Volvemos á API 16 e ao procesador Intel.

Observar que está marcado que se use o teclado do ordenador, senón usaríase un teclado en pantalla ao igual que calquera dispositivo real. E observar que está marcado que o dipositivo amose unha **botonera** como calquera outro dispositivo real, para poder apagar, volume, etc. Hai dispositivos que permiten ter unha cámara frontal, non é o caso deste. Para a cámara traseira podemos simular unha ou que use a do equipo real.

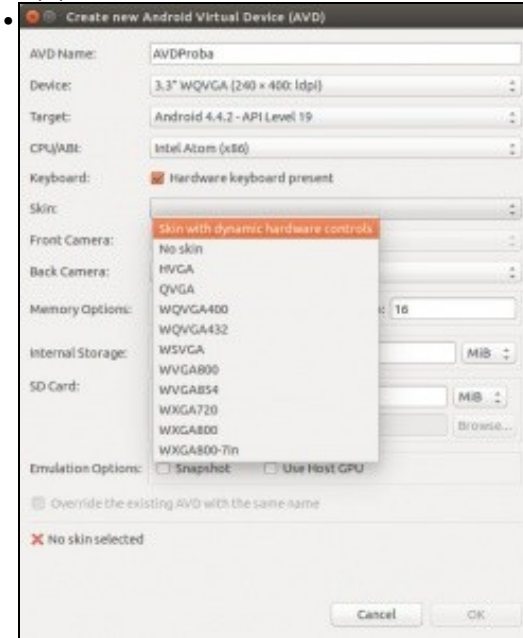

No caso do novo SDK debemos escoller o **SKIN** co que se vai amosar o Hardware do teléfono (**Botonera**).

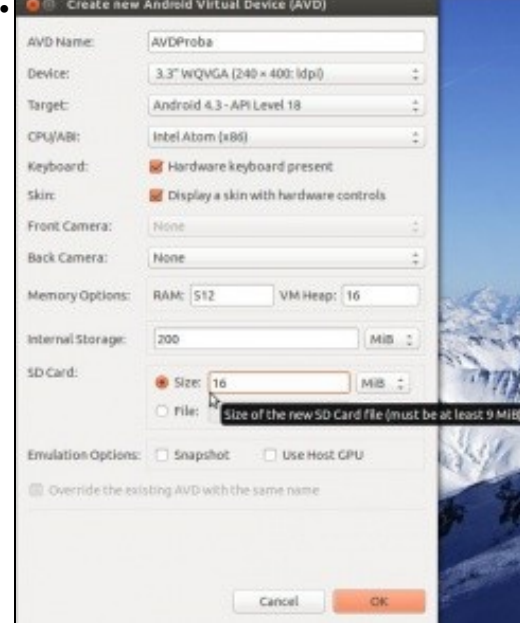

Configurar como mínimo 9 [MiB \(MebiByte\)](http://es.wikipedia.org/wiki/Prefijo_binario) para a tarxeta SD (**SD Card**).

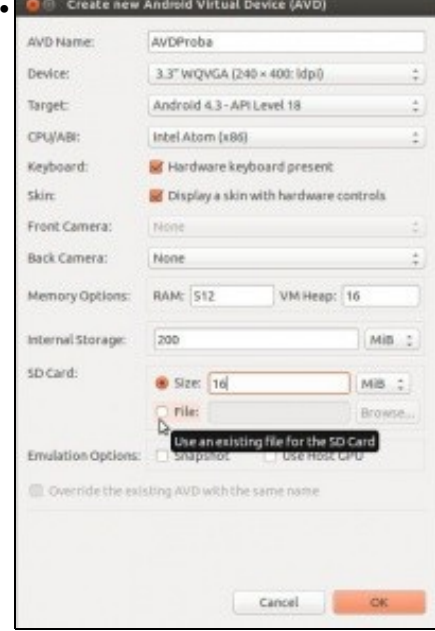

Esta tamén pode ser lida dende un ficheiro como se explica despois.

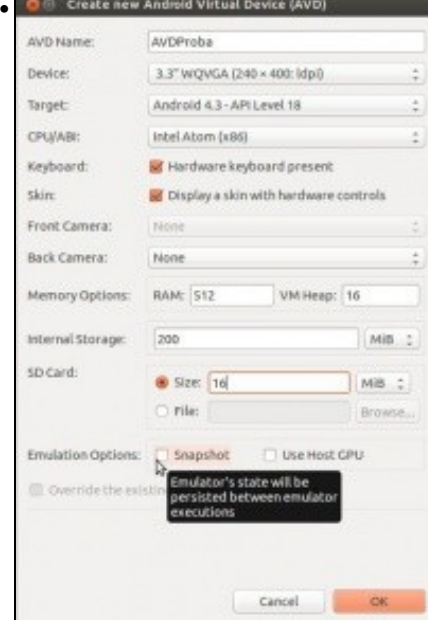

Indicar se se desexa que cando se apague o dispositivo faga unha instantánea (Snapshot), para que, cando se inicie, arranque dende a instantánea moito máis rápido. Pero esta opción consume moito máis espazo en disco. (Pódese ver o tamaño do dispositivo en

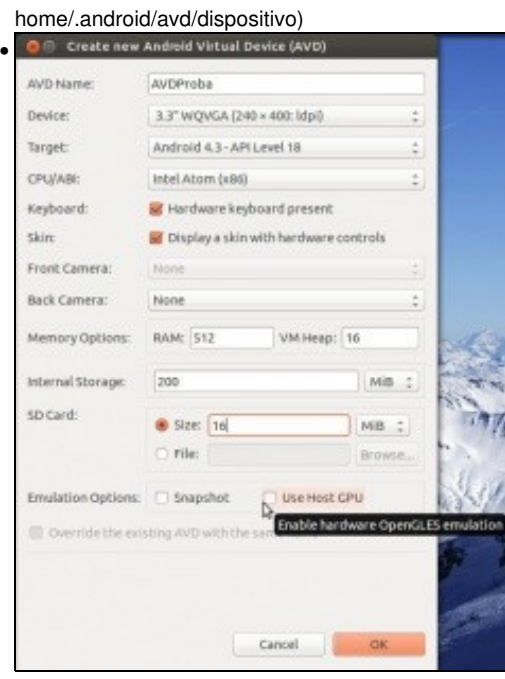

Indicar se se desexa que o AVD faga uso do OpenGL da tarxeta gráfica.

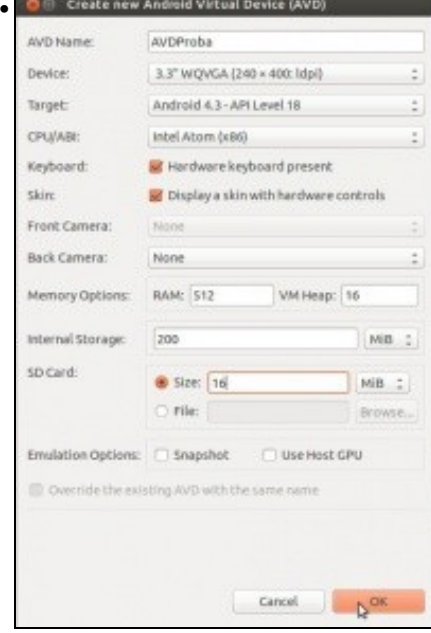

A configuración no noso AVD de proba.

- A continuación vanse realizar distintos inicios co este AVD.
- Como cada quen pode ter un equipo distinto ao equipo co que se elaborou o material, o lector pode cambiar/axustar os parámetros ás súas circunstancias para favorecer que o AVD vai o máis rápido posible.

## <span id="page-9-0"></span>**Ficheiros e configuración dun AVD**

- A continuación imos observar os ficheiros asociados a un AVD e o seu comportamento.
- No seguinte enlace pódese atopar máis información ao respecto: <http://developer.android.com/tools/devices/emulator.html#diskimages>

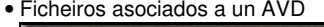

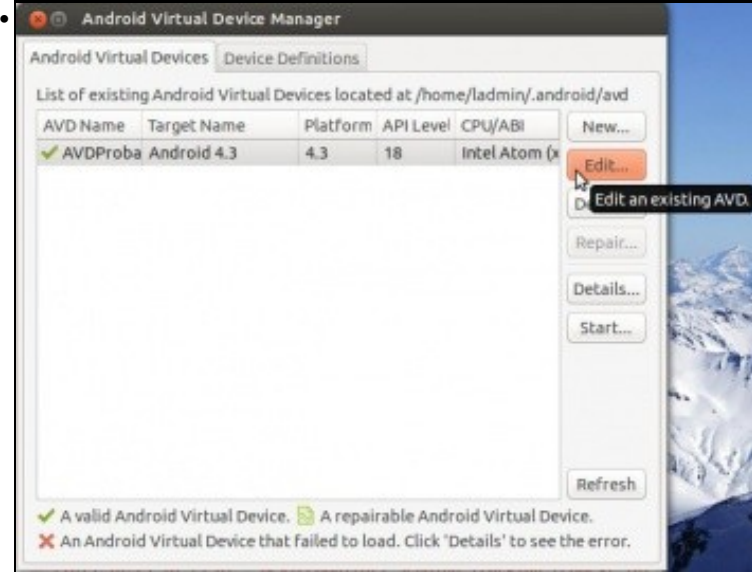

#### Seleccionar un AVD e premer en **Edit**.

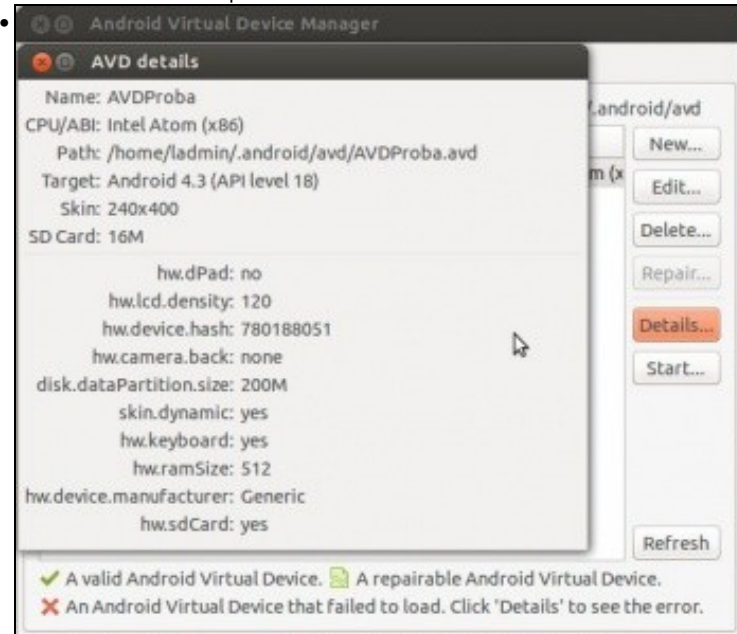

Vense os detalles dese AVD e ruta dos ficheiros asociados, que como se indicaba enriba está en: **/home usuario/.android/avd**.

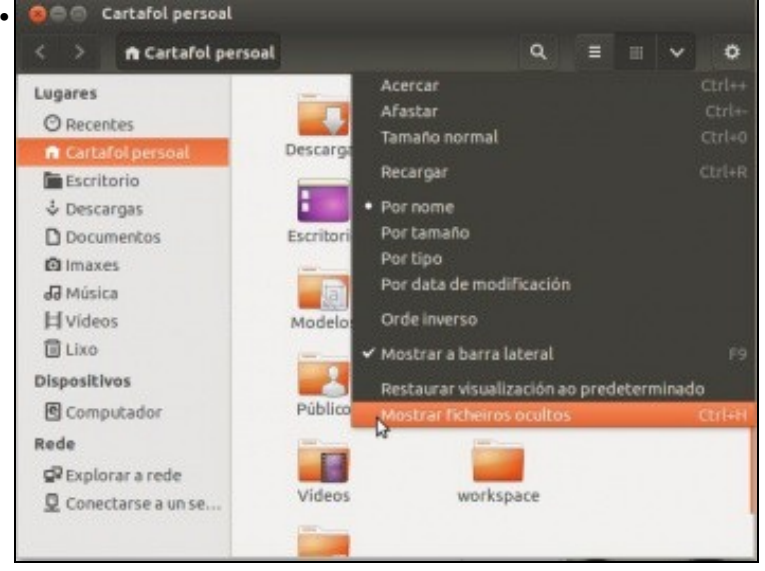

Ir ao home do usuario. Lembrar que en Linux as carpetas que comezan por punto están ocultas. Premer **CTRL+H** ou premer en **Mostrar os ficheiros ocultos**.

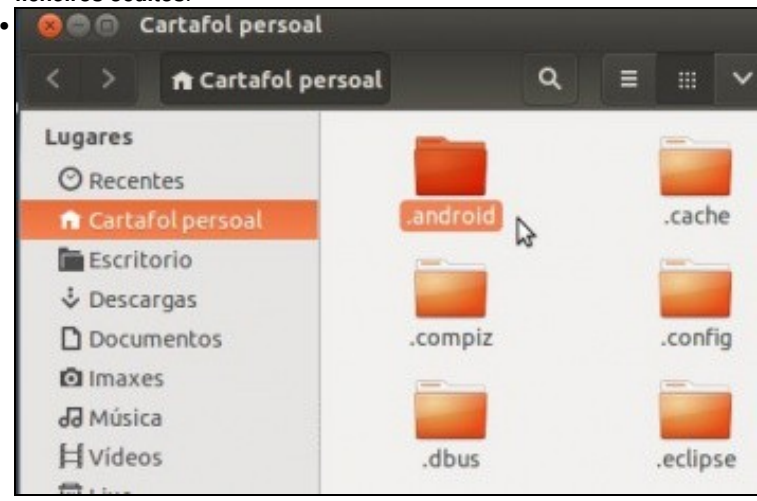

Aparecerá os ficheiros/carpetas ocultas, entre elas, **.android**.

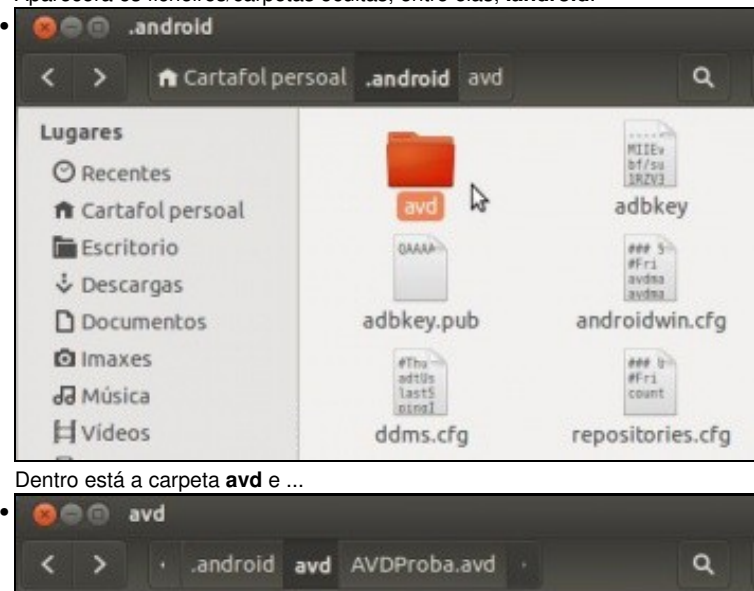

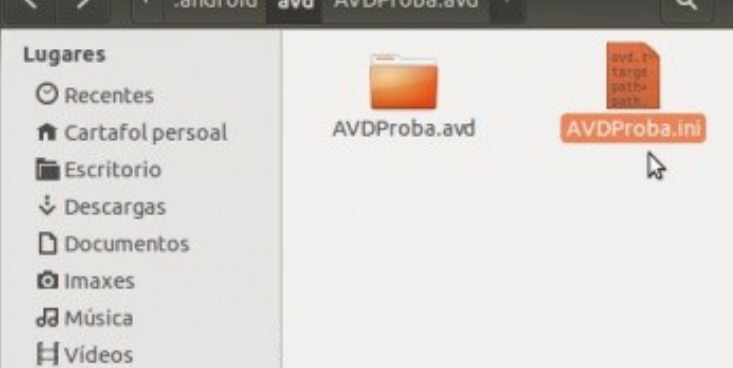

... dentro de **avd** o ficheiro de configuración asociado ao dispositivo AVDProba: **AVDProba.ini** e unha carpeta que conten os ficheiros asociados ao dispositivo.

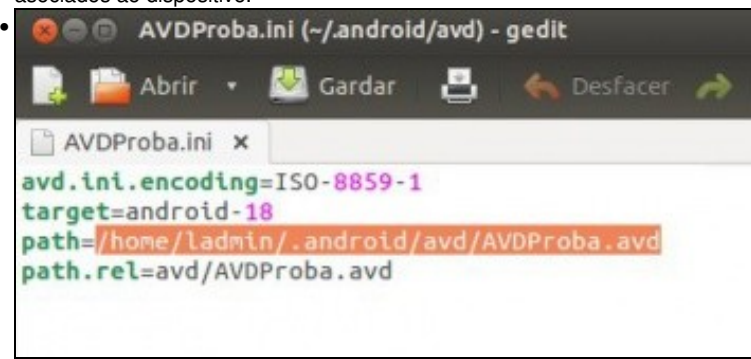

Observar a ruta ao ficheiro AVD. Este é moi interesante porque deste xeito pódense intercambiar AVDs entre usuarios, e simplemente hai que modificar a ruta neste ficheiro, adaptándoa ao novo escenario de destino. Serve por exemplo para pasar unha MV a un alumno ou viceversa.

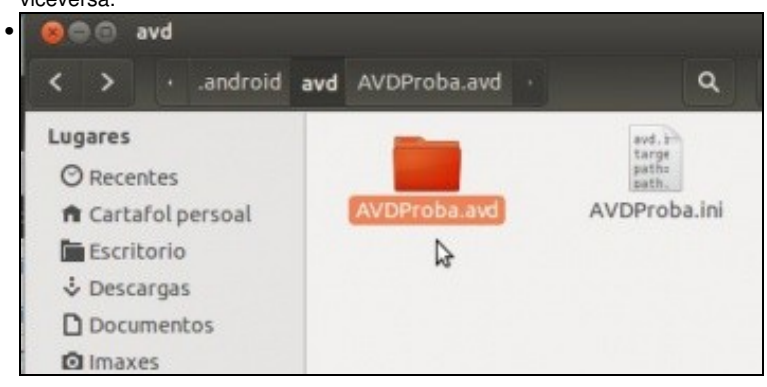

Agora imos ver o contido da carpeta asociada ao AVD.

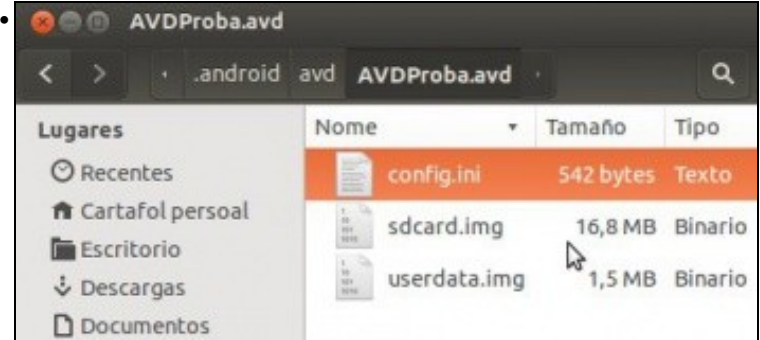

Hai 3 ficheiros: un de configuración, outro asociado ao usuario (**userdata.img**) onde se vai gardar todo canto faga o usuario no AVD, de modo que como se verá despois este ficheiro pode *limparse* e un terceiro ficheiro que é a SD Card.

Esta SD Card podería ser usada como ficheiro para outro AVD.

Pódense crear ficheiros SD Card co comando **tools/mksdcard**, máis información en:

<http://developer.android.com/tools/devices/emulator.html#sdcard>

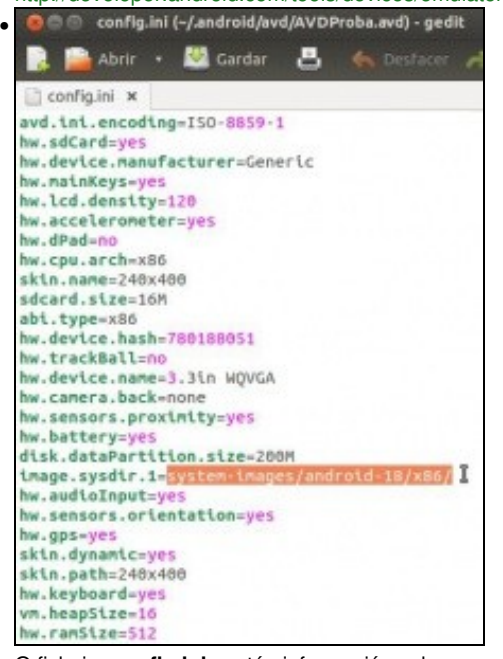

O ficheiro **config.ini** contén información sobre a configuración do dispositivo.

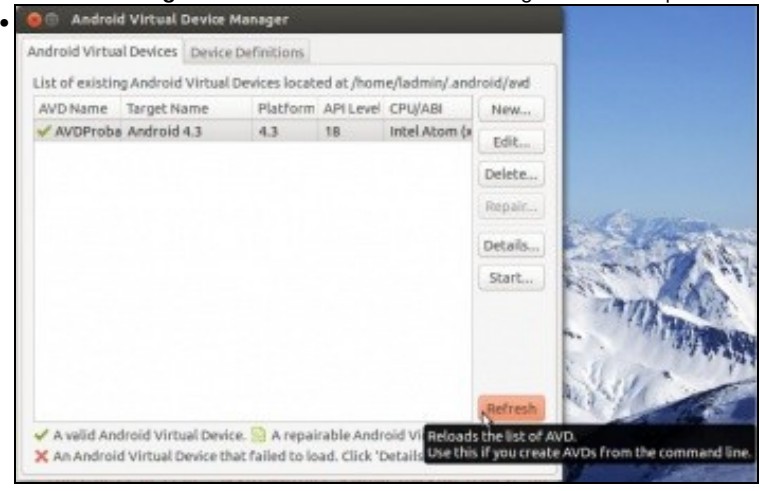

Un último botón **Refresh** no xestor de AVDs permite actualizar a lista de dispositivos por se este foron creados dende a consola ou copiados doutro ordenador ao directorio **.android/avd**.

## <span id="page-13-0"></span>**Iniciar e manipular un AVD**

- Antes de instalar ningunha aplicación no dispositivo imos observar o funcionamento do mesmo.
- Funcionamento dun AVD

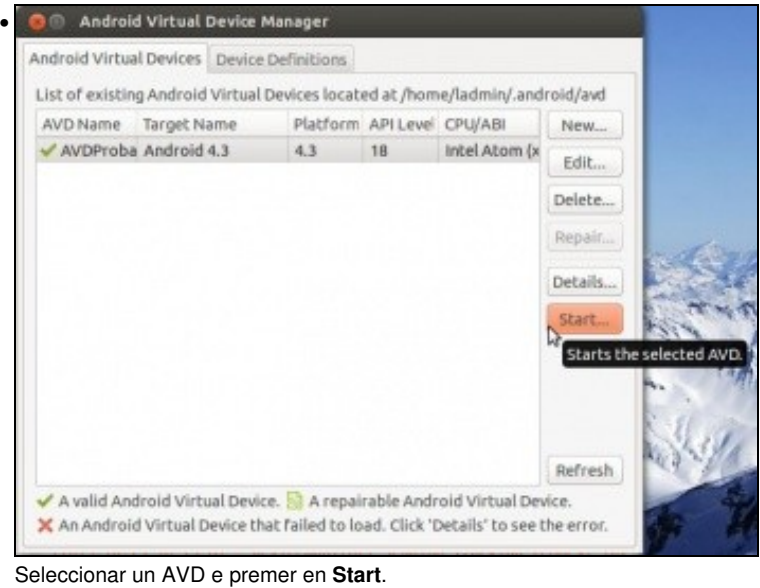

**Launch Options** • Skin: 240x400 Density: Low (120) Scale display to real size Screen Size (in): 3.3 Monitor dpi: 95  $\overline{?}$ Scale: default Wipe user data Launch from snapshot Save to snapshot Cancel Launch

Por agora premer en **Launch**, logo veranse as posibles opcións de inicio.

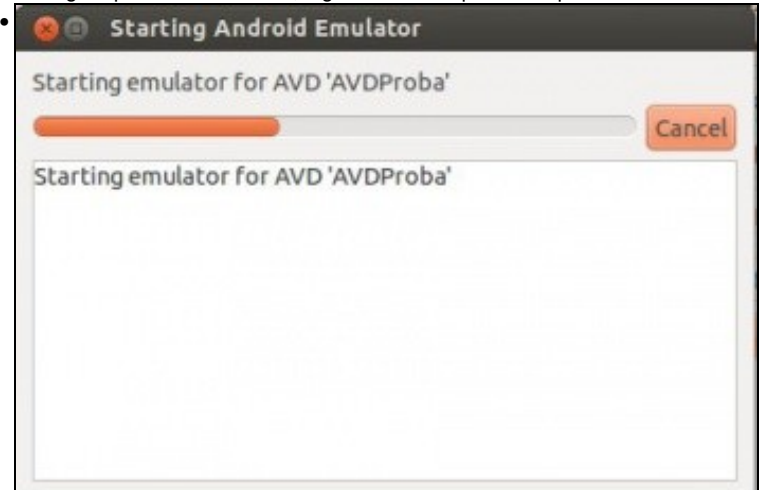

Inicio de AVD

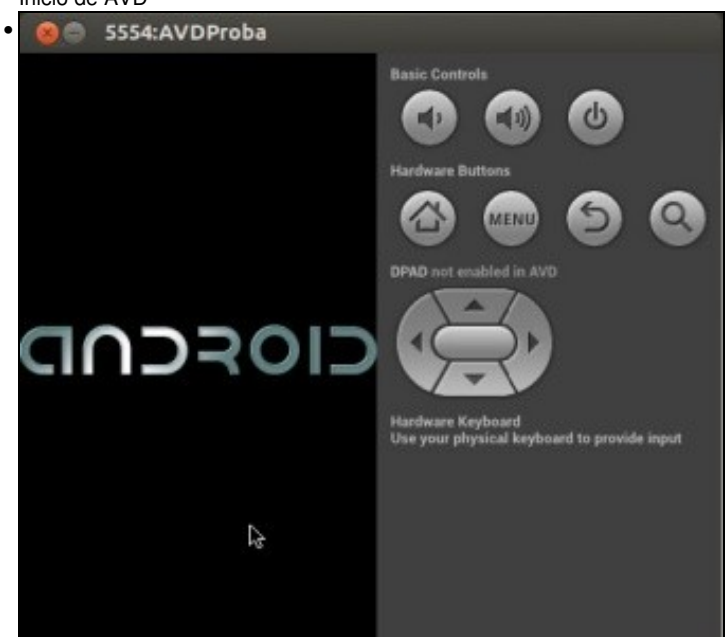

Dispositivo acendéndose e coa botonera HW como un dispostivo real: volume, apagado, Home, Menú, volver, etc. E fixarse que está activado o uso do teclado HW. Pode ser que dea tempo a preparar e tomar un café ... mentres carga.

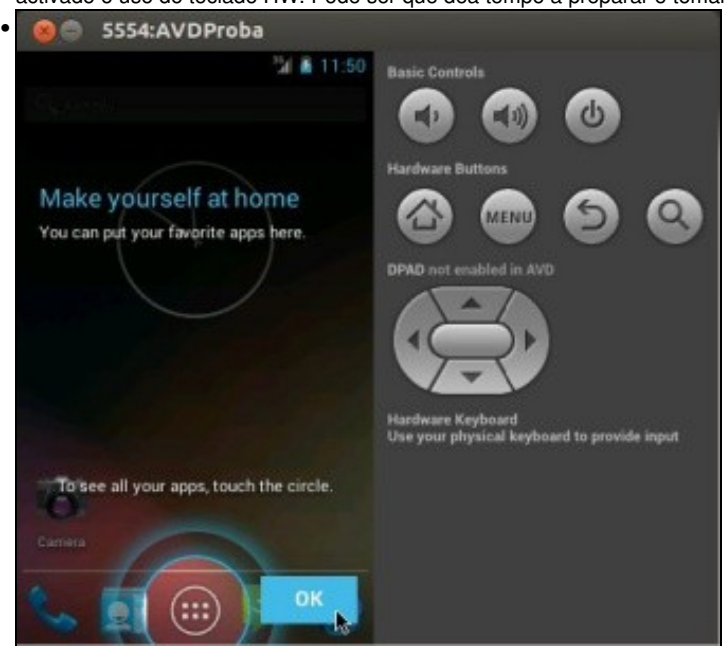

O AVD iniciado.

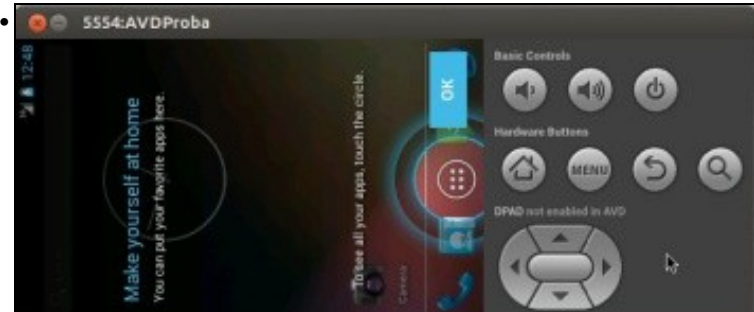

Premendo CTRL + F11 ou a tecla 7 no teclado numérico (Deshabilitado) pódese rotar o dispositivo a apaisado. Volver a premer CTRL + F11. **O** 5554:AVDProba

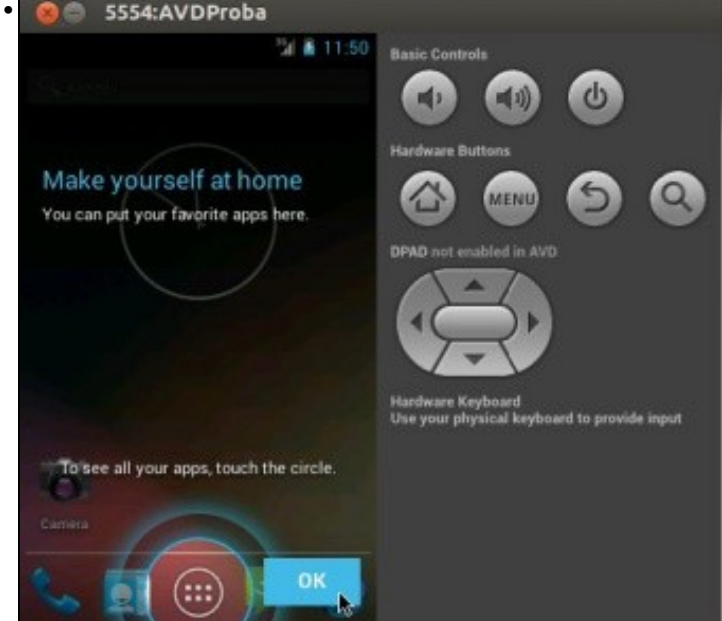

Premer en OK e entrar.

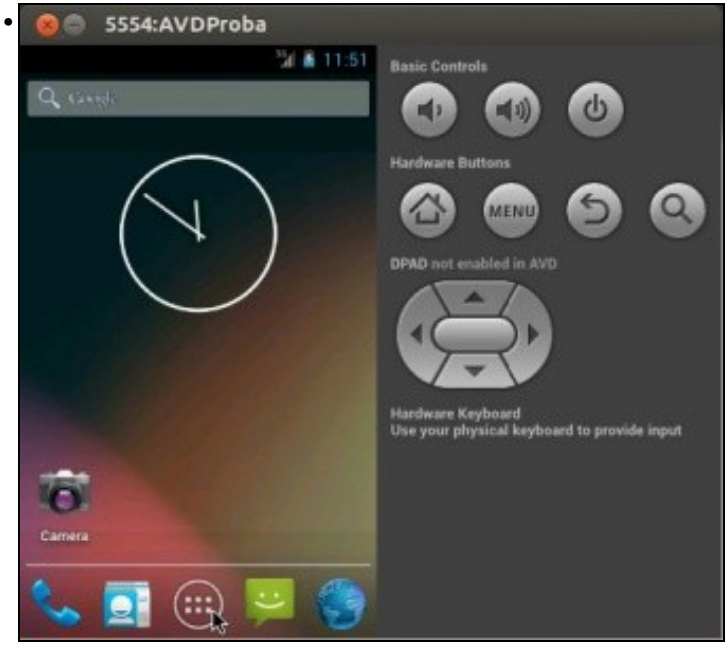

Premer en Aplicacións ...

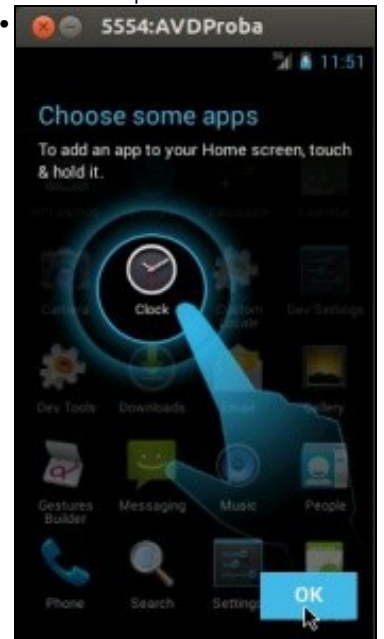

Aviso que indica que se mantemos premida unha aplicación está pasará á pantalla de inicio.

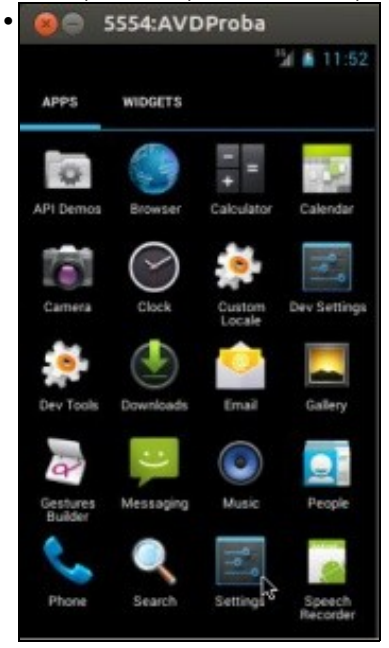

Manter pulsado, co rato, **Settings**. O rato vai equivaler ao noso dedo, para arrastrar, desprazar a pantalla, etc.

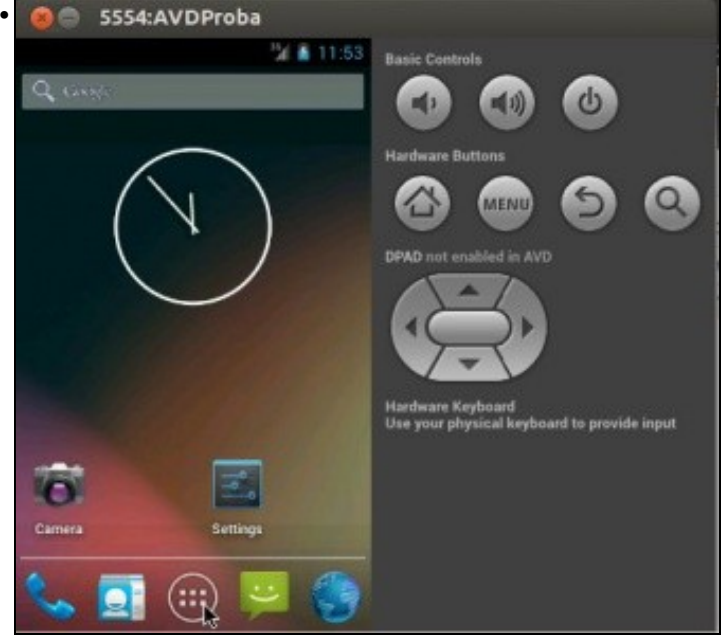

Settings na pantalla de inicio. Volver a premer en Aplicacións

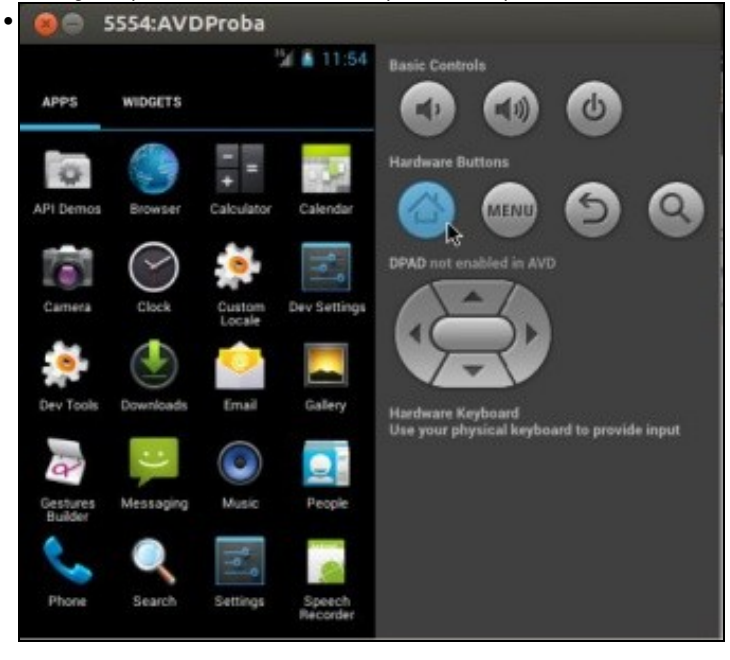

Podemos premer o botón Home en todo momento para regresar á pantalla de Inicio

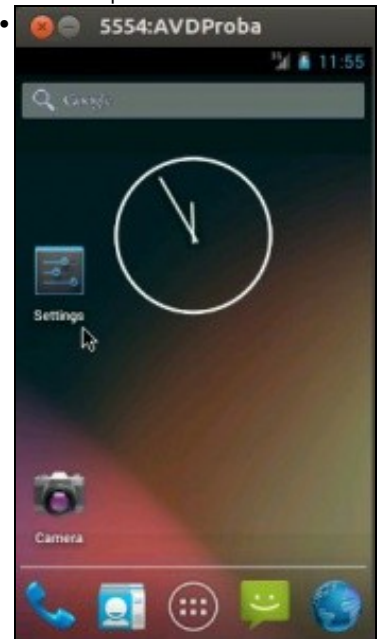

Pódese desprazar as aplicacións pola pantalla.

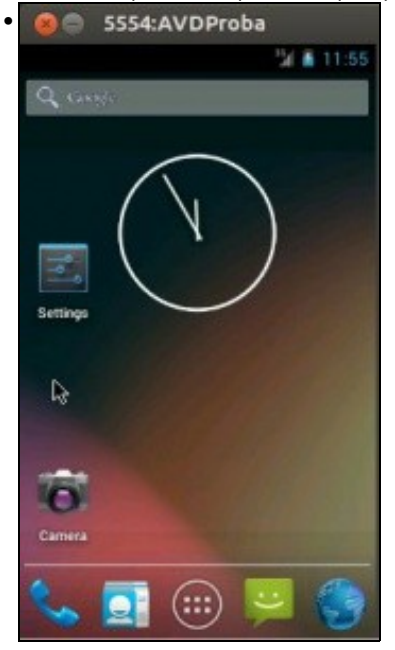

Desprazar a pantalla co rato cara á dereita

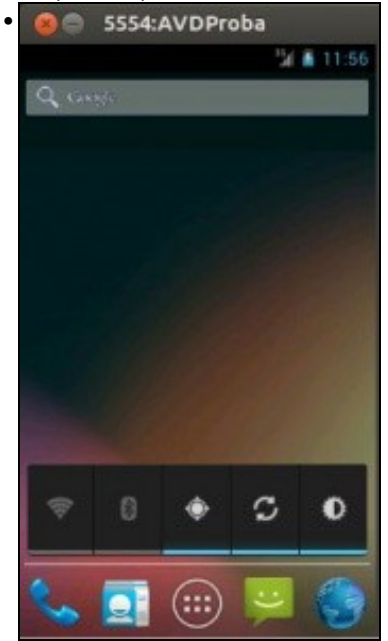

Vese outra das pantallas de inicio.

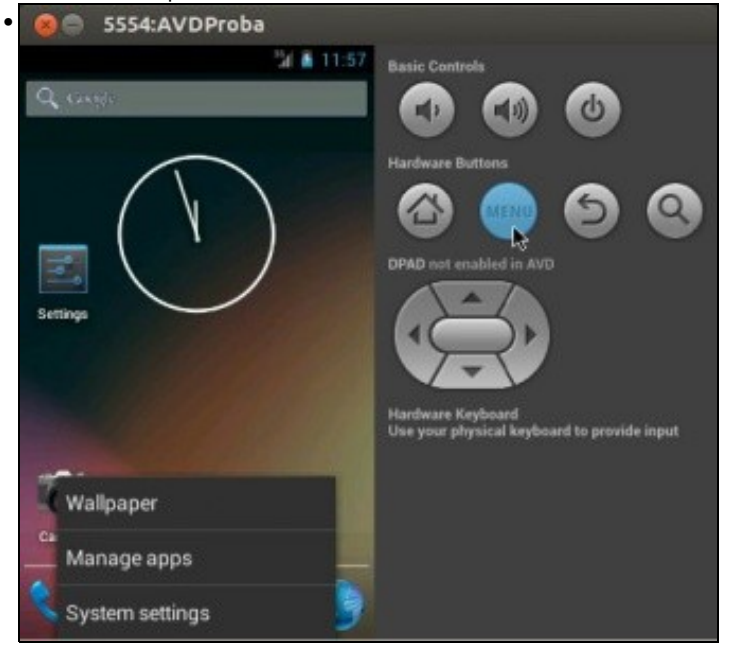

Volver á pantalla de inicio e premer o botón HW **Menú**, aparece o menú asociado á aplicación que estea aberta nese intre, se é o caso.

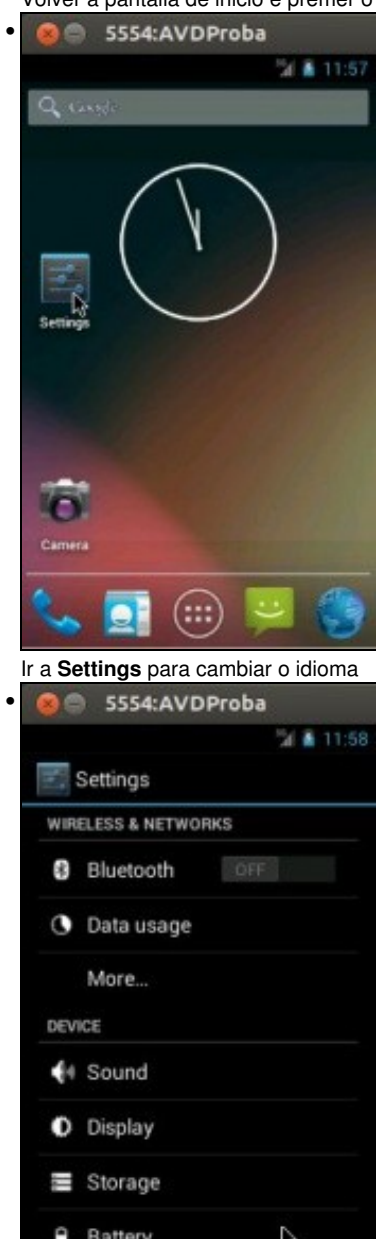

Apps

•

Co rato premido arrastrar cara arriba até que apareza ...

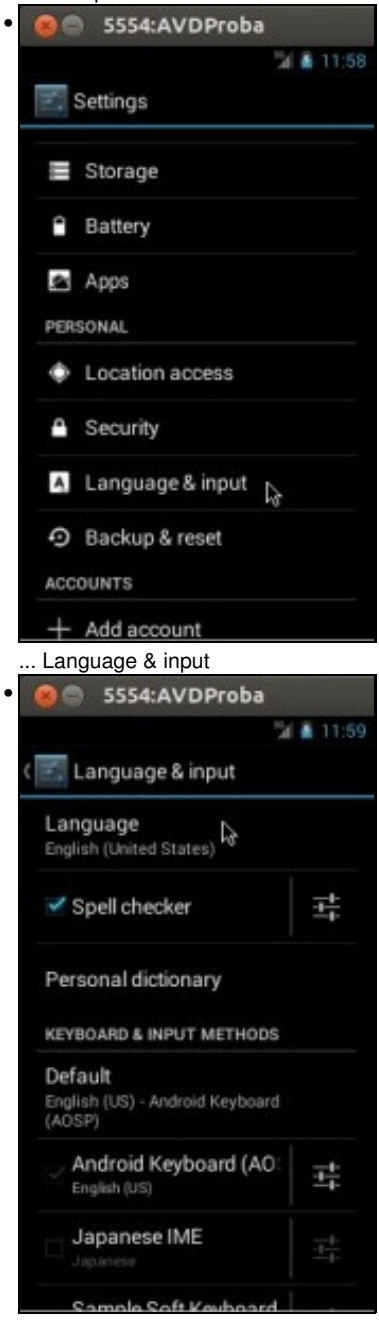

### Premer en **Language**

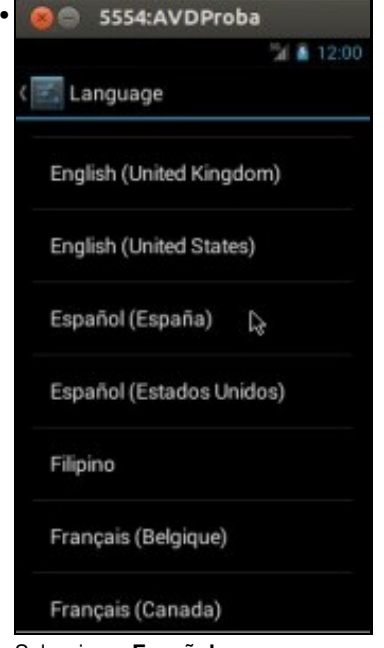

### Seleccionar **Español**

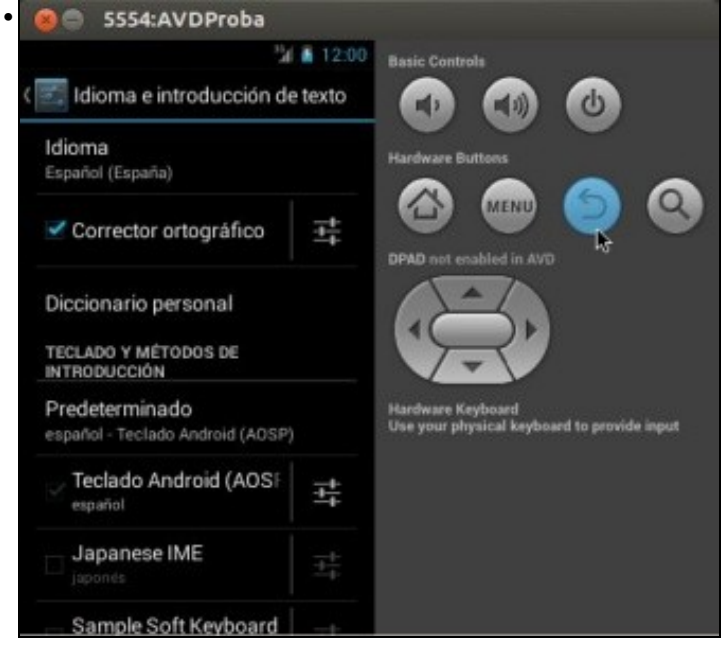

Volver á pantalla anterior co botón Hardware.

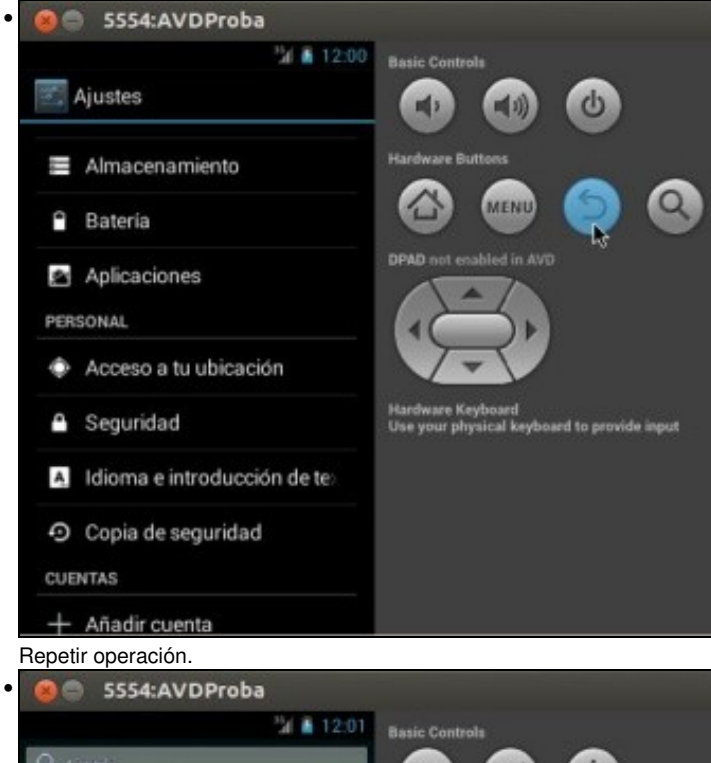

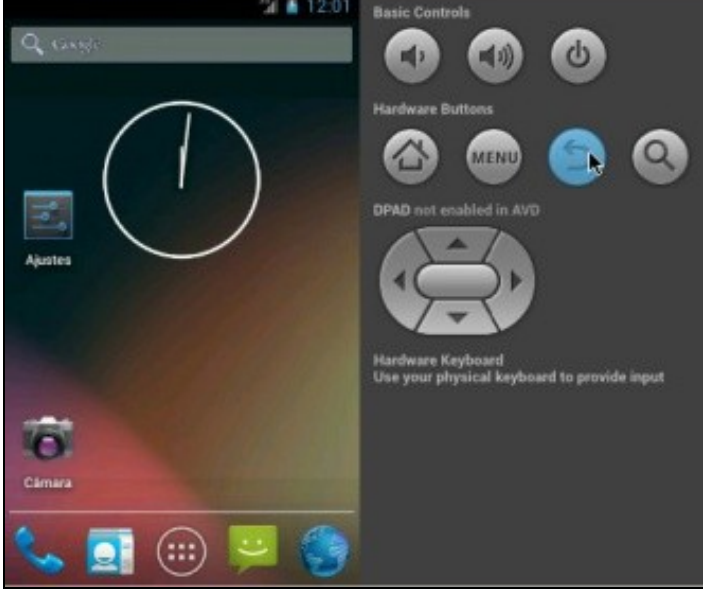

Repetir operación ou en calquera caso anterior púidose premer o botón Hardware Home.

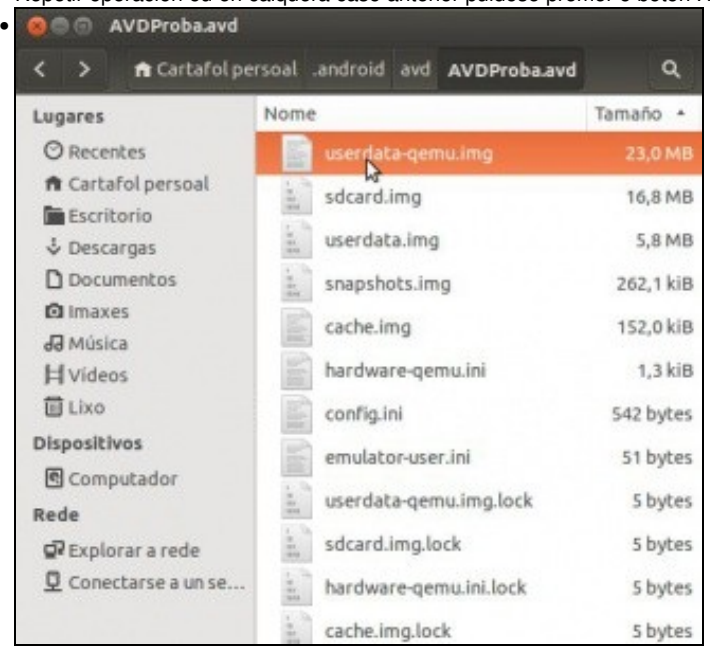

Na carpeta asociada ao AVD pódense ver tódolos ficheiros que se crearon e os seus tamaños. Tamén se pode ver que se hai ficheiros .lock é porque o AVD está acceso e ten os ficheiros de traballo bloqueados.

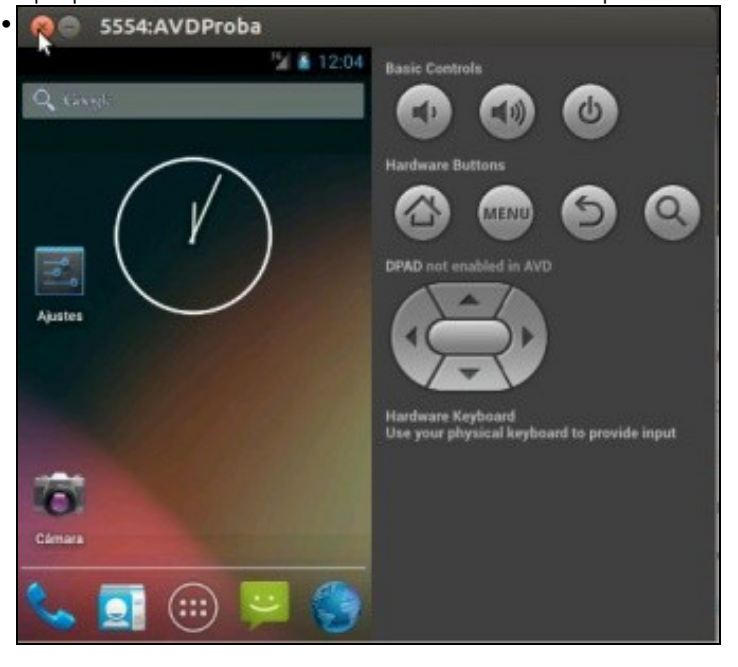

Pechamos o AVD (Non fai falla apagalo no botón correspondente).

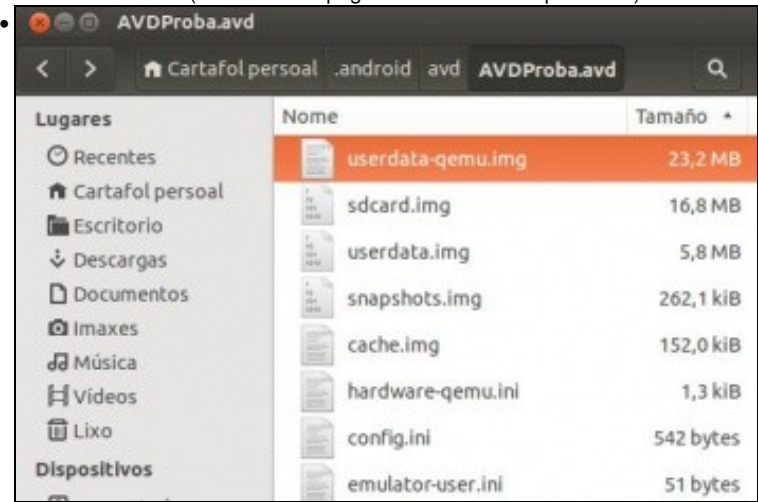

E agora vense os ficheiros creados perante o uso do AVD.

### <span id="page-25-0"></span>**Cambio de parámetros do AVD**

- Agora vanse cambiar algúns parámetros do dispositivo e ver como afectan a este.
- O usuario pode cambiar todos aqueles parámetros que considere oportunos en orde a favorecer unha maior velocidade de funcionamento do AVD.
- Cambiar parámetros do AVD

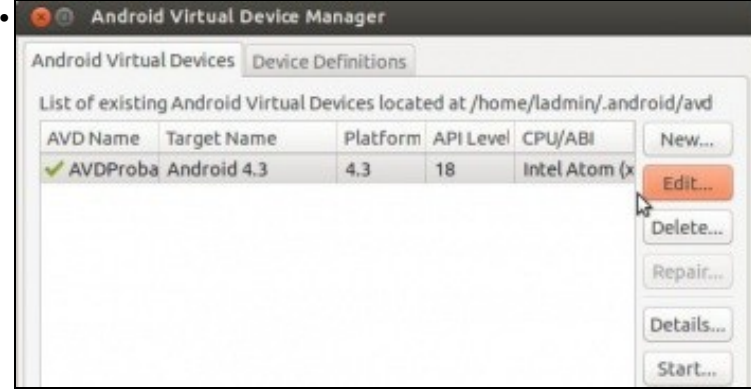

Editar o AVD.

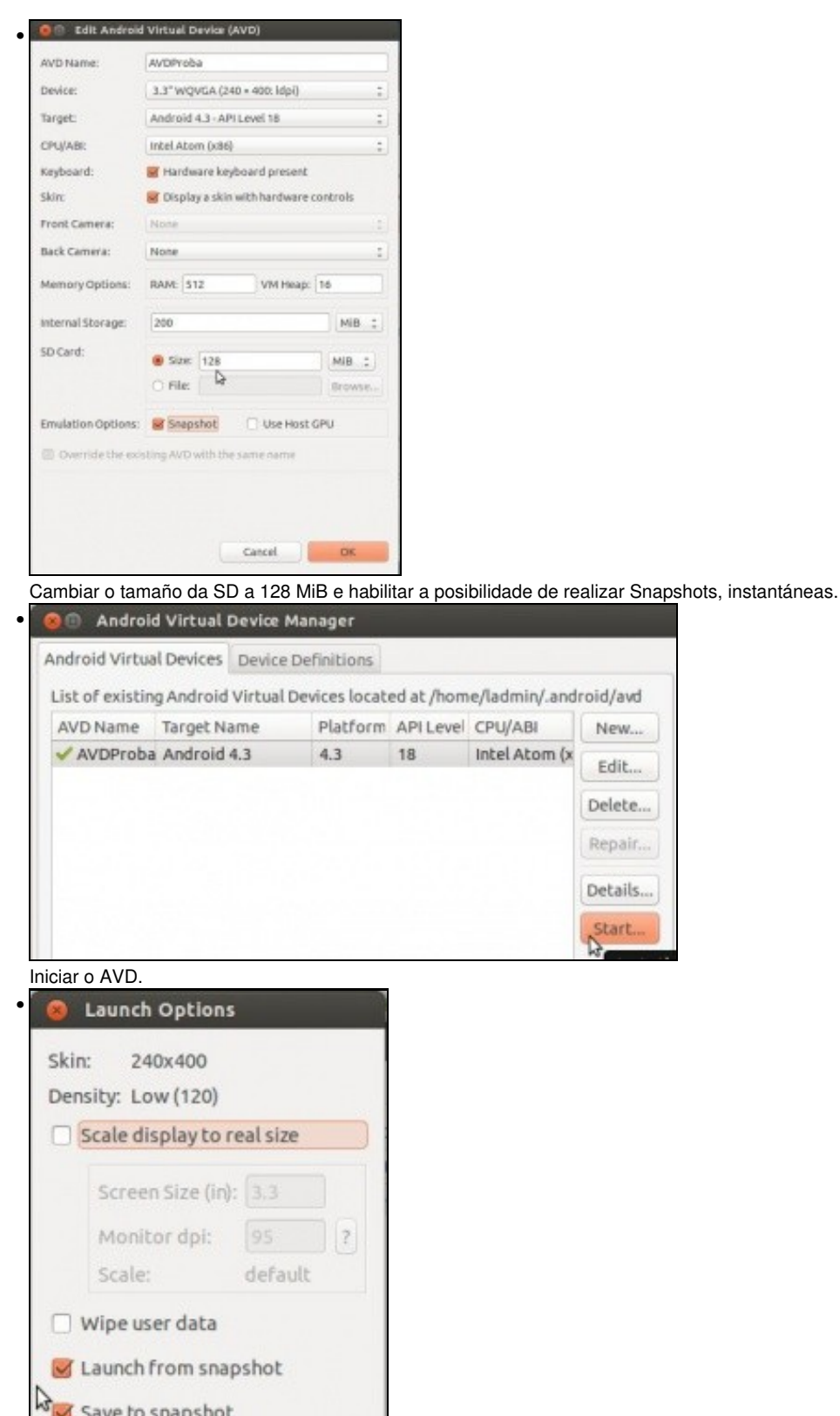

Cancel

Launch

Marcar que se inicie o AVD dende un Snapshot e que cando se apague garde o seu estado.

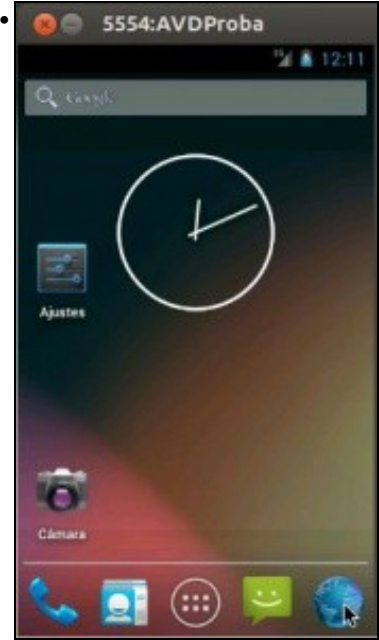

Abrir o navegador web.

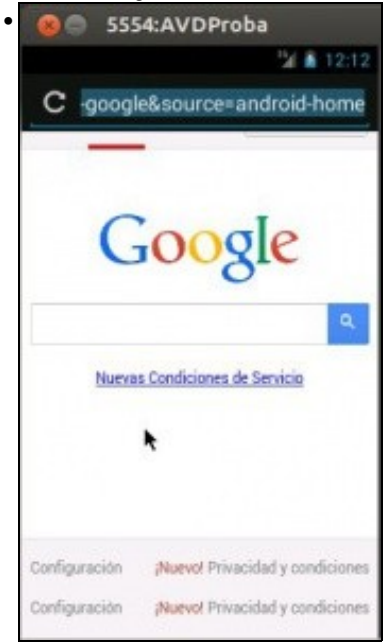

Facer dobre clic sobre el

•

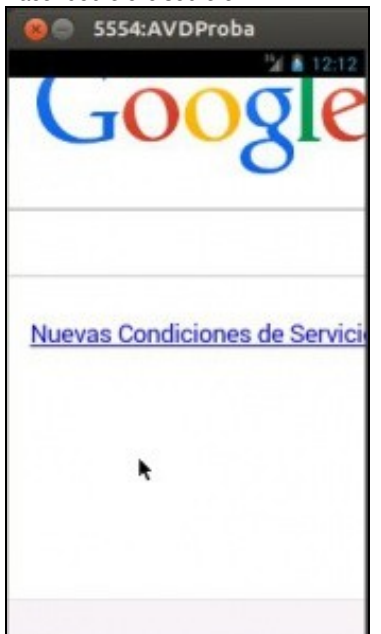

. amplíase a imaxe ... Volver a facer dobre clic para volver ao tamaño normal.

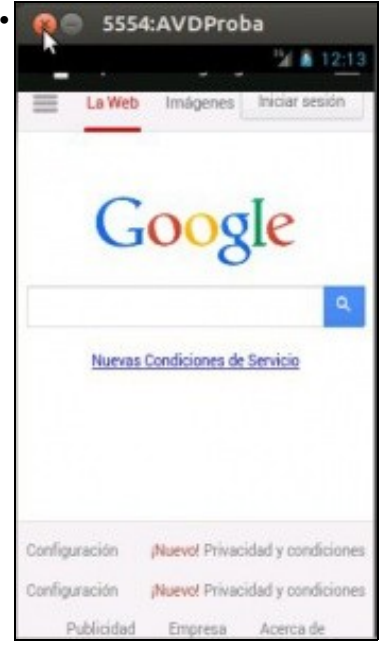

#### Pechar o AVD.

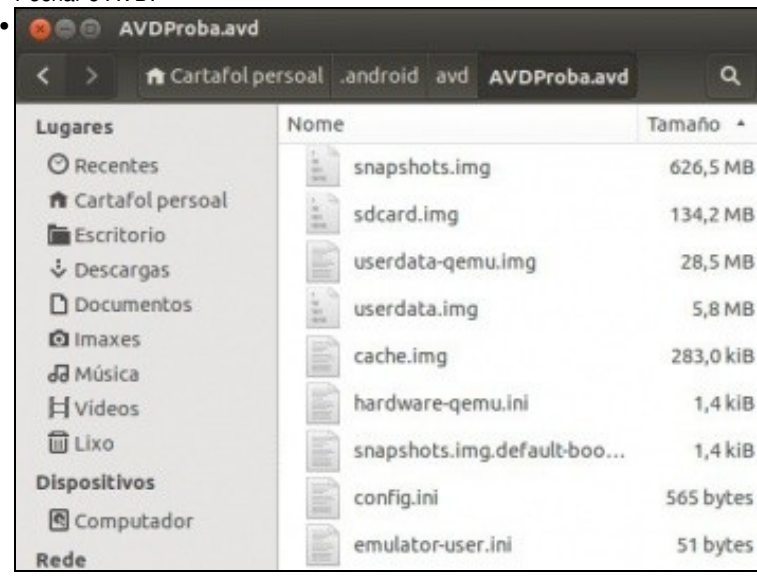

Observar o tamaño do ficheiro **snaphots.img**

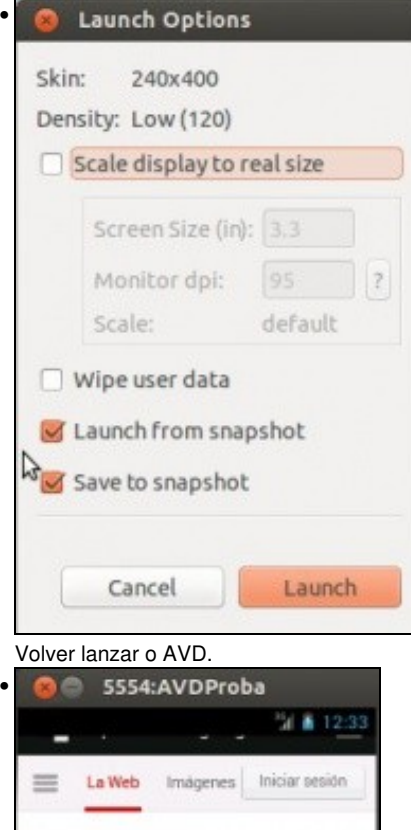

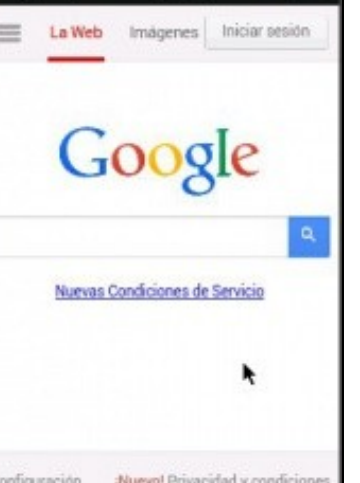

Configuración

¡Nuevo! Privacidad y condiciones

Carga no último lugar no que se estaba traballando no AVD e o inicio é inmediato. Esta vez non hai tempo para o café!!!

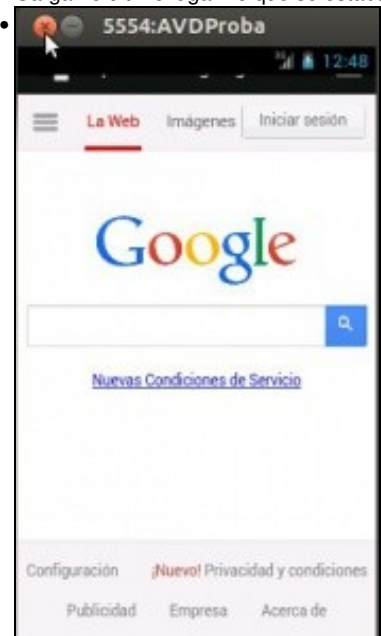

#### Volver pechar o AVD.

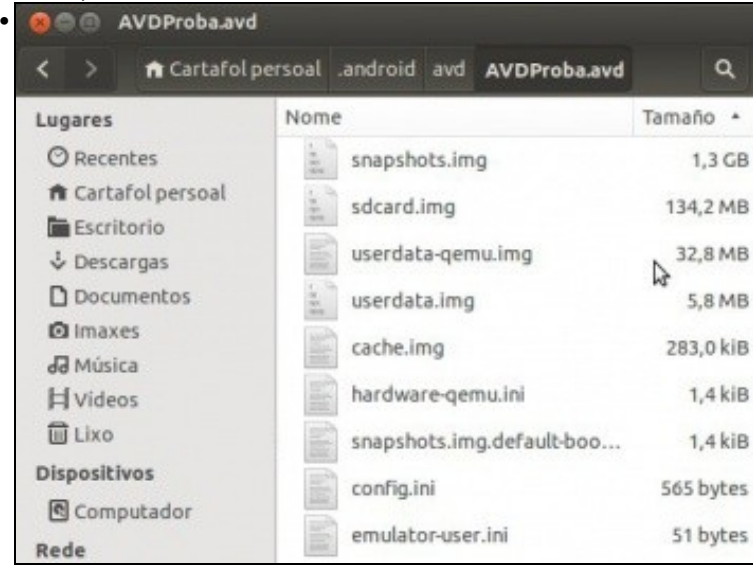

Observar o tamaño do ficheiro datos do usuario **userdata-qemu.img**.

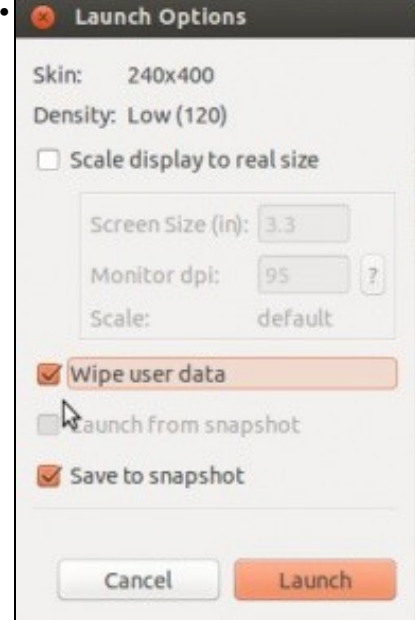

Volver lanzar, pero esta vez habilitar **Wiper user data** para que borre os datos de usuario e deixe o AVD como novo de fábrica.

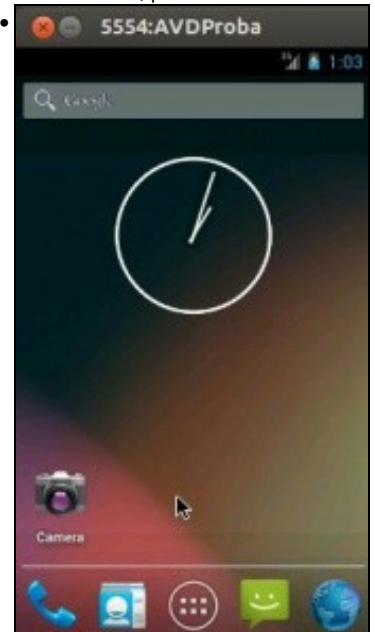

Observar que **Settings** non está na pantalla de inicio e que o dispositivo está de novo en inglés.

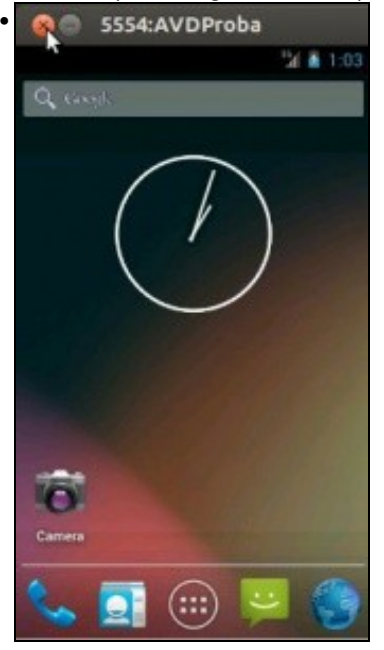

#### Volver pechar

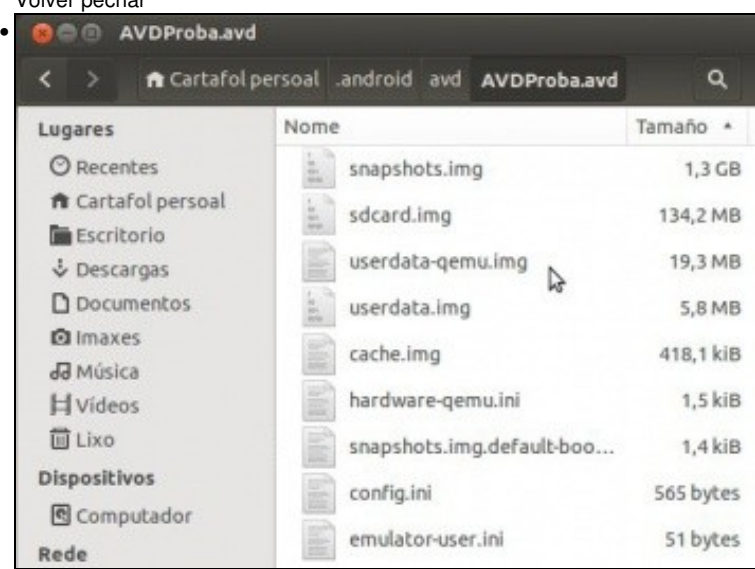

Observar como diminuíu o tamaño do ficheiro anterior.

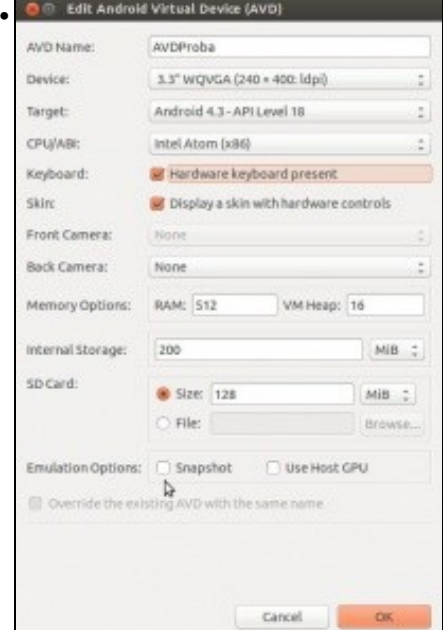

Volver editar o dispositivo e deshabilitar o Snapshot.

O usuario pode probar o rendemento do seu dispositivo facendo uso de GPU, se o desexa.

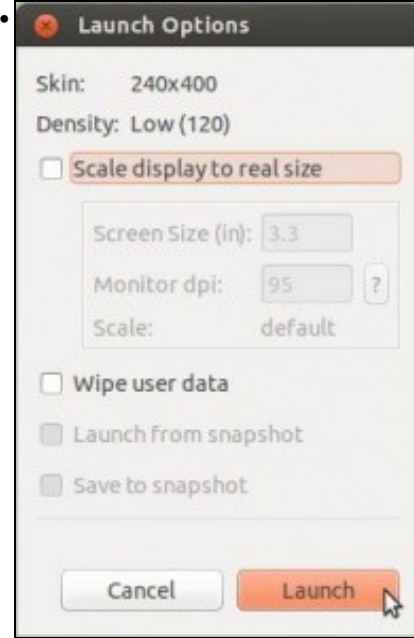

Lanzamos o dispositivo e apagámolo, pero ...

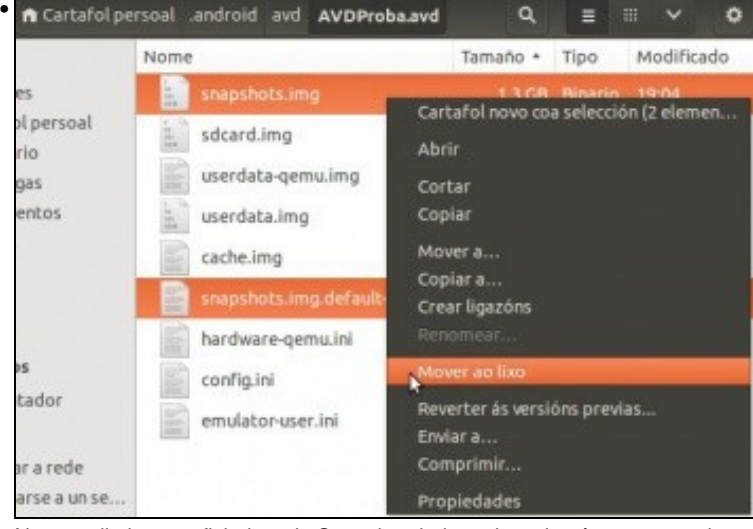

Non se eliminan os ficheiros de Snapshot, hai que borralos á man se se desexa, pois xa ocupan máis de 1 GiB.

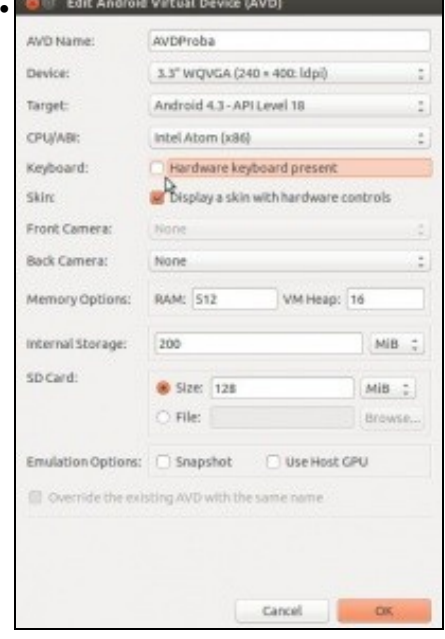

Deshabilitar o uso de teclado Hardware.

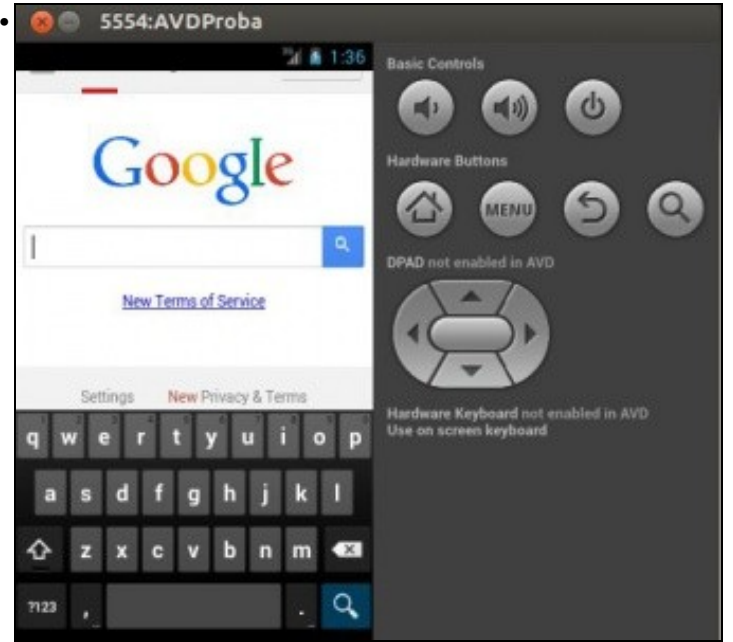

Iniciar o dispositivo e ir ao navegador, observar como para teclear hai que facer uso do teclado en pantalla do AVD.

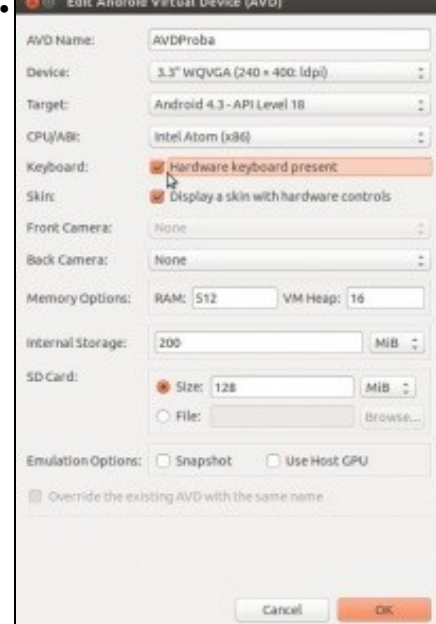

Volver habilitar o teclado Hardware.

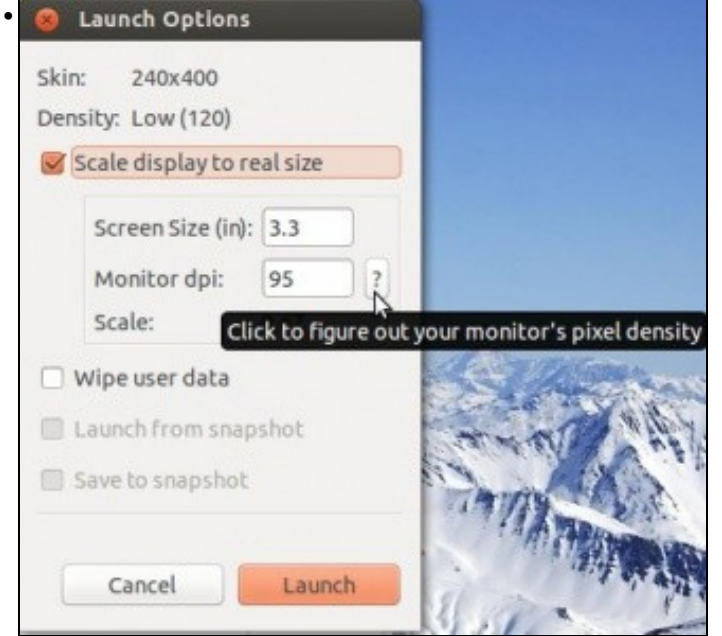

Volver lanzar o dispositivo, neste caso pódese xogar coa escala á que se desexa representar o AVD no ordenador real.

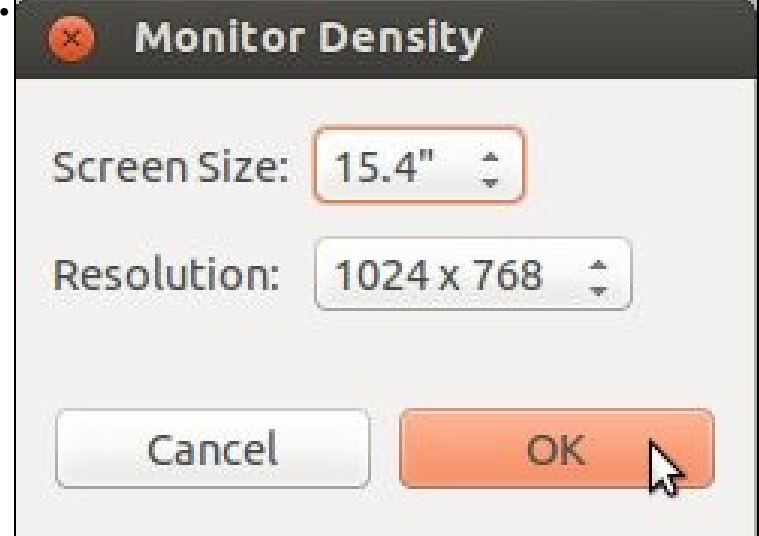

Configurar o tamaño do monitor e a resolución.

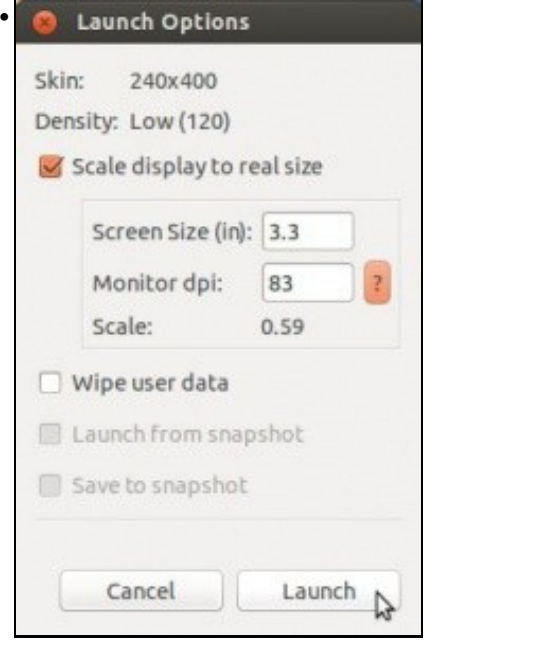

Iniciar o dispositivo, que a esta escala vese como ...

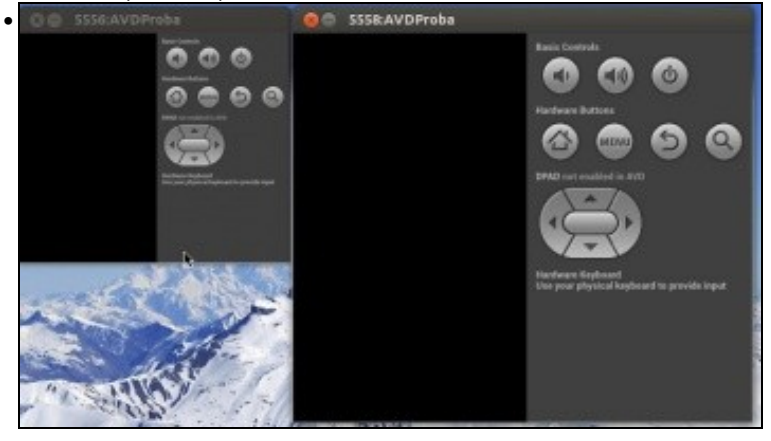

... o AVD da esquerda. Pódense cambiar os valores de Screen Size para obter o tamaño desexado.

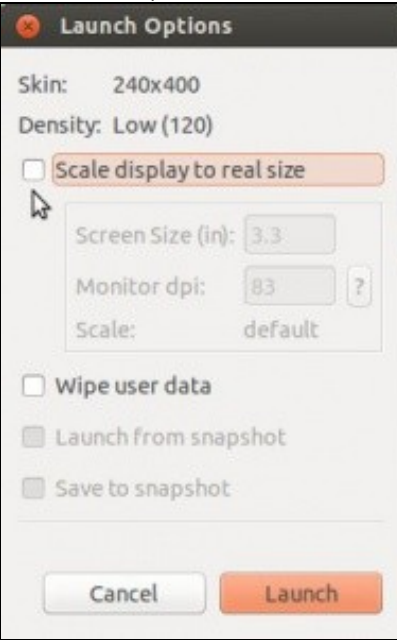

Volver deixar por defecto.

# <span id="page-36-0"></span>**Intercambio de AVDs**

•

- Como se mencionou pódese crear un AVD nun ordenador e copialo a outro. Nesta ocasión vaise copiar o AVDProba creado e Ubuntu a un equipo Windows.
- Intercambio de AVDs

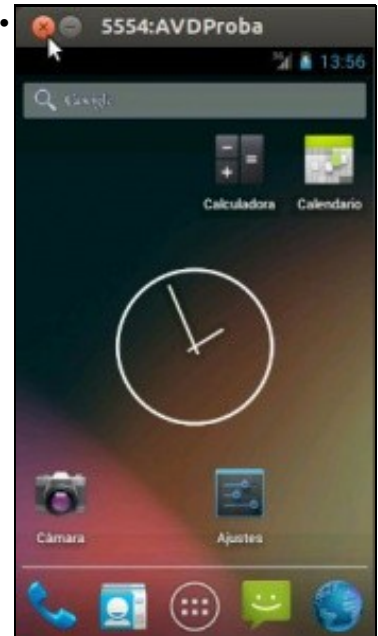

Iniciouse AVD, configurouse en Español e púxose a app **Ajustes** na pantalla de inicio.

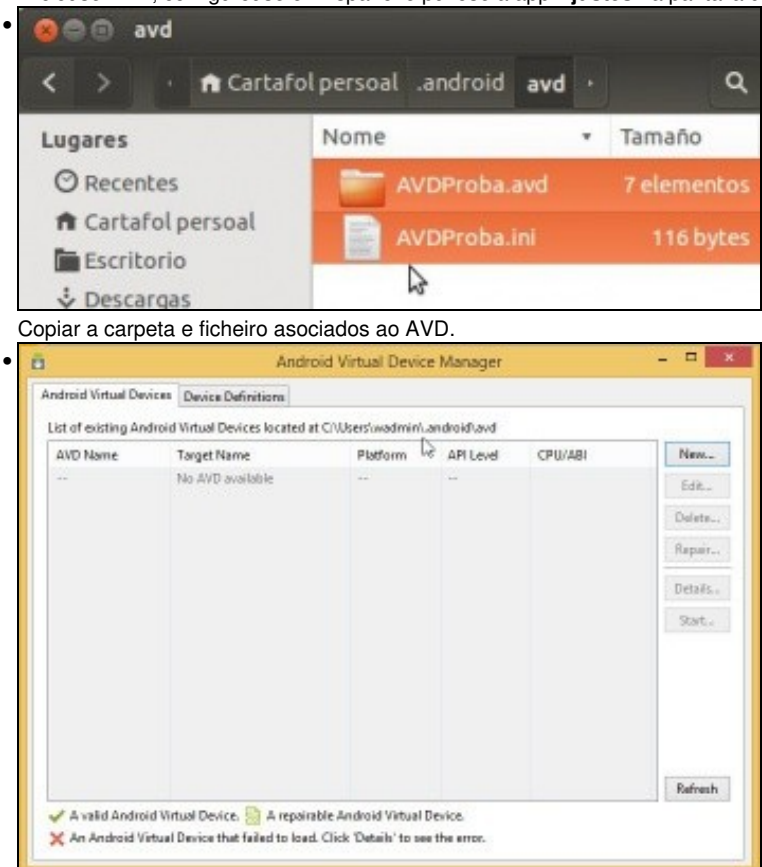

En Windows iniciamos e xestor de AVDs, por se nos esquecemos onde se gardaban estes. Podemos velo na parte superior do cadro de diálogo.

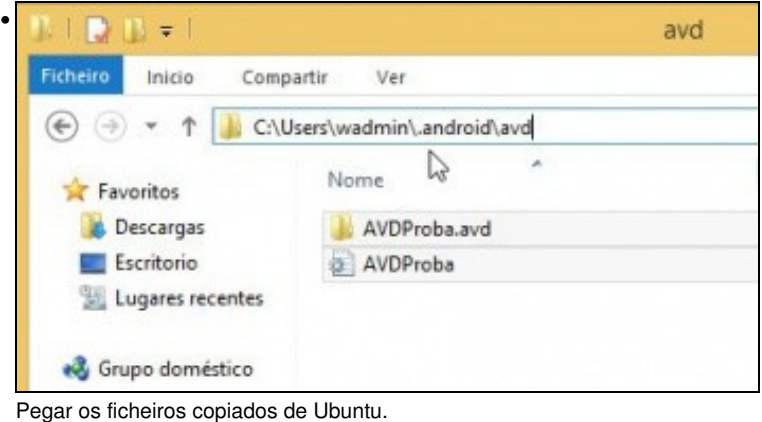

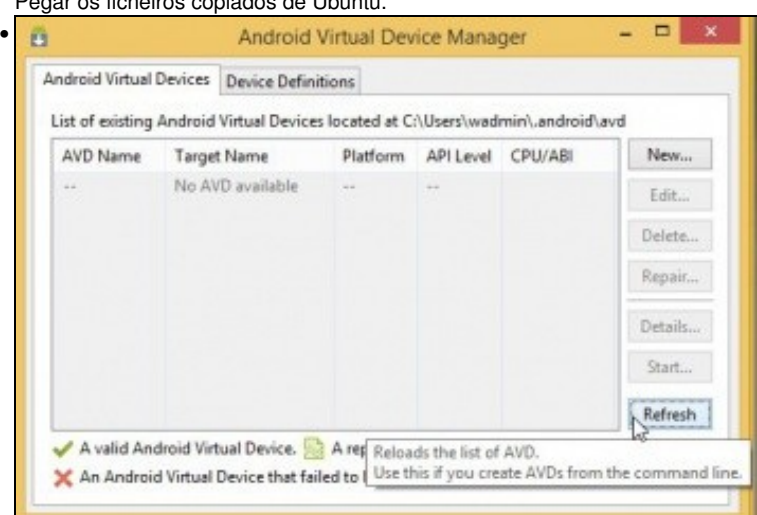

### No Xestor de AVDs premer en **Refresh**.

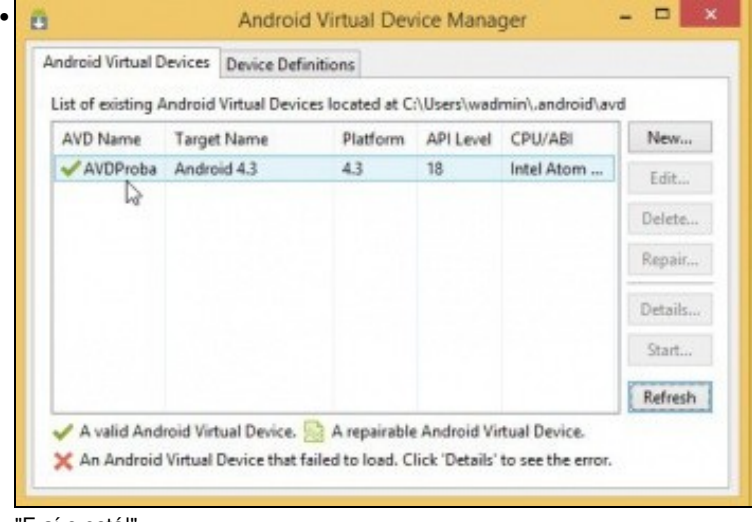

## "E aí o está!".

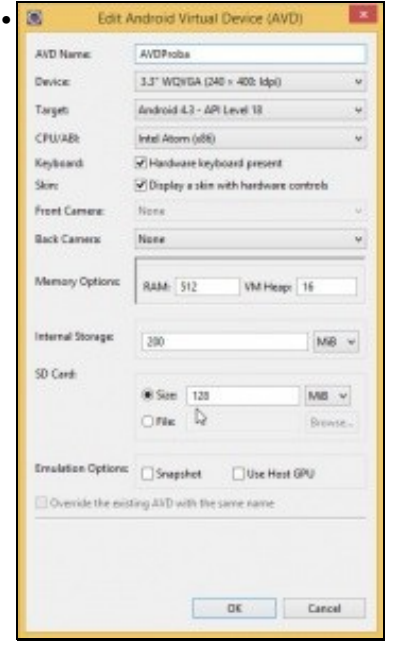

Pódese editar para ver que mantén os parámetros de cando estaba en Ubuntu.

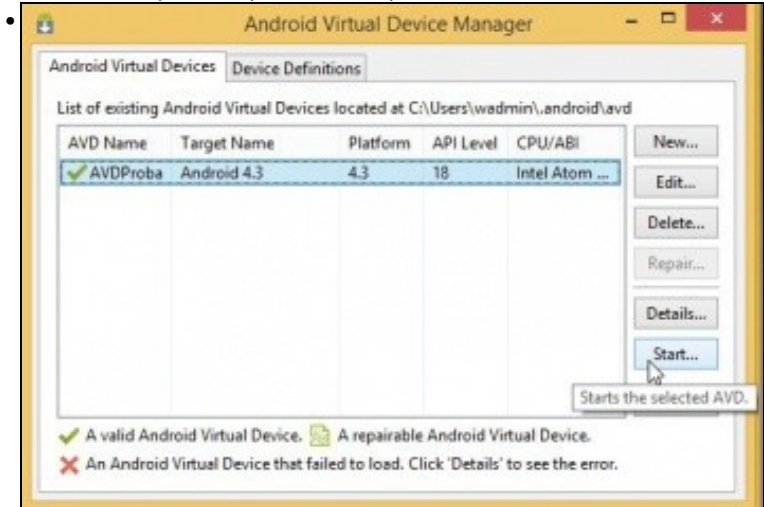

![](_page_39_Picture_0.jpeg)

 $\mathbf{b}_t$ 

 $\overline{\mathcal{O}}$ 

 $\bigcirc$ 

m Cámara  $\Box$  x

 $\alpha$ 

 $\omega$ 

 $\mathcal{L}$ 

Hardware Keyboard<br>Use your physical keyboard to provide input

E tal cal se deixou en Ubuntu está no novo ordenador en Windows.

![](_page_40_Picture_1.jpeg)

Se non se inicia, revisar o ficheiro AVDProba.ini

![](_page_40_Picture_3.jpeg)

![](_page_40_Picture_4.jpeg)

Pero mentres se lanza o dispositivo, obsérvase que o HAX (Hardware Accelerated Execution) non está funcionando. Ben!!! é que non está nin instalado ...

## <span id="page-41-0"></span>**Aceleración HW**

- Só está dispoñible se a CPU proporciona as extensións de virtualización, que deben estar habilitadas na Bios.
- Esta funcionalidade foi probada en:
	- ♦ Windows e Mac OS X (Mavericks) con resultados satisfactorios.
	- ♦ Linux, non se apreciou melloría.
- Pódese atopar máis información en:<http://developer.android.com/tools/devices/emulator.html#accel-vm>

### <span id="page-41-1"></span>**Uso en Linux procesador Intel**

• Para poder usar un dispositivo AVD con CPU Intel non pode estar en uso outra tecnoloxía de virtualización como o VirtualBox, senón obtense o seguinte erro ao iniciar o AVD.

![](_page_41_Picture_72.jpeg)

### <span id="page-41-2"></span>**Aceleración por HW en Windows**

• Hai que instalar un compoñente do SDK Manager.

![](_page_41_Picture_73.jpeg)

Iniciar o SDK Manager dende calquera dos métodos vistos.

![](_page_42_Picture_1.jpeg)

. Ostras!!! que hai que lanzar o eclipse ou Android SDK Manager como administrador.

I

п

Close

![](_page_42_Picture_99.jpeg)

•

Done. Nothing was installed.

Executar Eclipse como administrador.

![](_page_43_Picture_1.jpeg)

![](_page_43_Picture_2.jpeg)

Esta imaxe aparece cando non se dispón das extensións de virtualización ou estas non están habilitadas na BIOS.

![](_page_44_Picture_23.jpeg)

Indicar a cantidade de RAM que se vai reservar para **Intel HAXM (Hardware Accelerated Execution Manager)**.

![](_page_44_Picture_24.jpeg)

![](_page_45_Picture_0.jpeg)

Tamén se pode comprobar que HAX está habilitado co seguinte comando: **sc query intelhaxm**

## <span id="page-45-0"></span>**Lanzar un dispositivo dende a consola**

- Para iso faise uso do comando tools/emulator
- Isto vale para calquera dos tres SOs.
- Máis información en:<http://developer.android.com/tools/help/emulator.html>
- Lanzar AVD dende consola

Finalizar

![](_page_45_Picture_67.jpeg)

![](_page_46_Picture_38.jpeg)

Por exemplo **.../tools/emulator -avd AVDProba**. En Linux / OS X símbolo **&** é para que o lance en segundo plano e devolva o control á consola.

• Quen o desexe pode realizar fotos coa cámara do AVD, tanto conectada á cámara real do ordenador, se é o caso, como conectada a nada.

-- [Ángel D. Fernández González](https://manuais.iessanclemente.net/index.php/Usuario:Angelfg) e [Carlos Carrión Álvarez](https://manuais.iessanclemente.net/index.php/Usuario:Carrion) -- (2020).